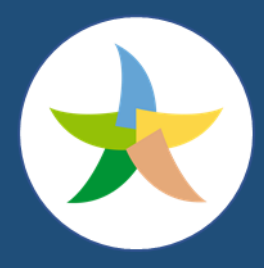

Ministero dell'Ambiente e della Sicurezza Energetica

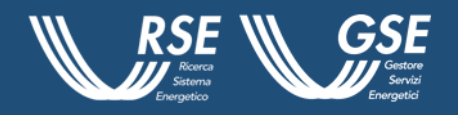

# **Piattaforma Unica Nazionale dei punti di ricarica dei veicoli alimentati a energia elettrica per il trasporto stradale**

## **Manuale Utente**

**Informazioni per la navigazione della Piattaforma Unica Nazionale - PUN** 

**Versione 2.0 23 maggio 2024**

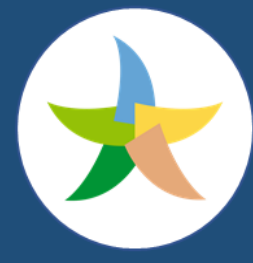

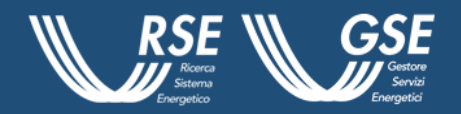

#### **SOMMARIO**

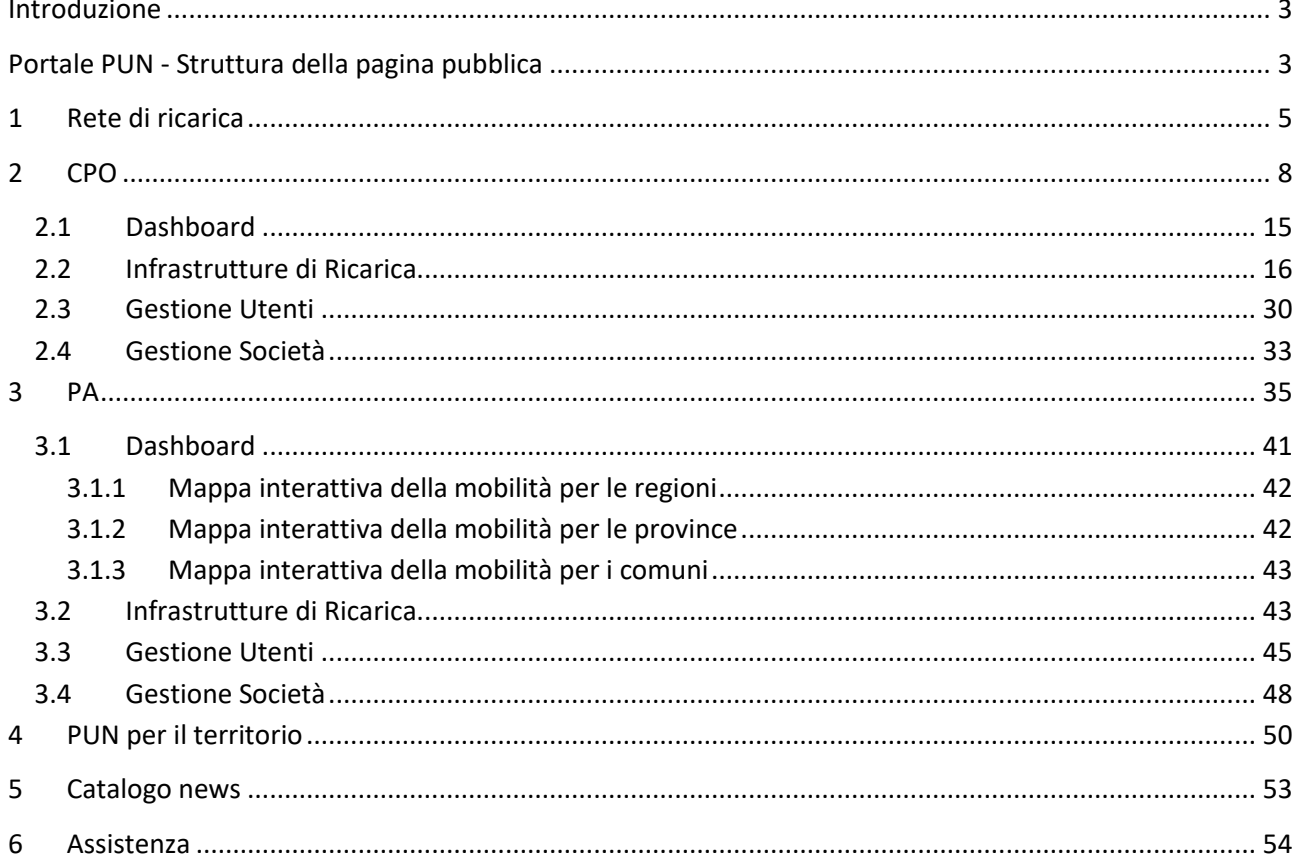

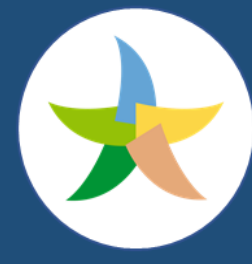

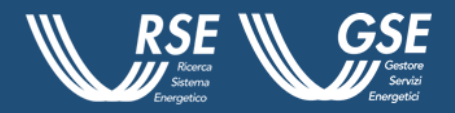

### <span id="page-2-0"></span>**Introduzione**

Il Manuale si propone di descrivere le modalità di navigazione della Piattaforma Unica Nazionale - PUN che, predisposta dal Ministero dell'Ambiente e della Sicurezza Energetica, che permette a cittadini, imprese e Pubbliche Amministrazioni di visualizzare la mappa dei punti di ricarica per i veicoli alimentati a energia elettrica presenti sul territorio nazionale. Il presente documento, inoltre, illustra le funzionalità implementate per l'operatività degli utenti.

Per i *Charging Point Operator* (CPO), i soggetti che gestiscono una o più stazioni di ricarica interconnesse e funzionanti attraverso una piattaforma applicativa, il Manuale spiega come caricare e visualizzare su mappe geografiche del territorio nazionale i punti di ricarica disponibili per fornire servizi di ricarica ai clienti finali. Il documento, inoltre, specifica come la piattaforma consenta ai CPO di accedere ad una serie di funzionalità che permetteranno agli stessi di gestire le colonnine e monitorare gli utenti e le attività previste per la configurazione della propria infrastruttura.

### <span id="page-2-1"></span>**Portale PUN - Struttura della pagina pubblica**

La homepage del Portale, pubblica e ad accesso libero, presenta all'utente tre sezioni dedicate in maniera specifica, ad una sintetica spiegazione su cosa sia la Piattaforma Unica Nazionale (PUN), alla localizzazione dei punti di ricarica presenti sul territorio nazionale e, infine, a quella relativa ai servizi disponibili, attraverso le credenziali di accesso, per i CPO. L'homepage è completata da una maschera, in alto a destra, anch'essa ad accesso libero, finalizzata a fornire informazioni e news dedicate. Nella parte superiore della pagina invece, è presente, orizzontalmente, un menù composto da sei voci dedicato, in maniera specifica, alle singole sezioni a disposizione di utenti e CPO, come da Figura 1, che sono:

- Rete di ricarica;
- CPO;
- PA;
- PUN per il territorio;
- Catalogo news
- Assistenza.

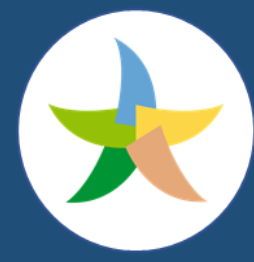

### Ministero dell'Ambiente e della Sicurezza Energetica

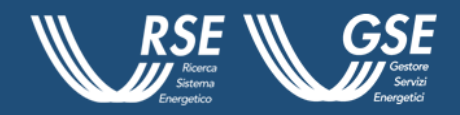

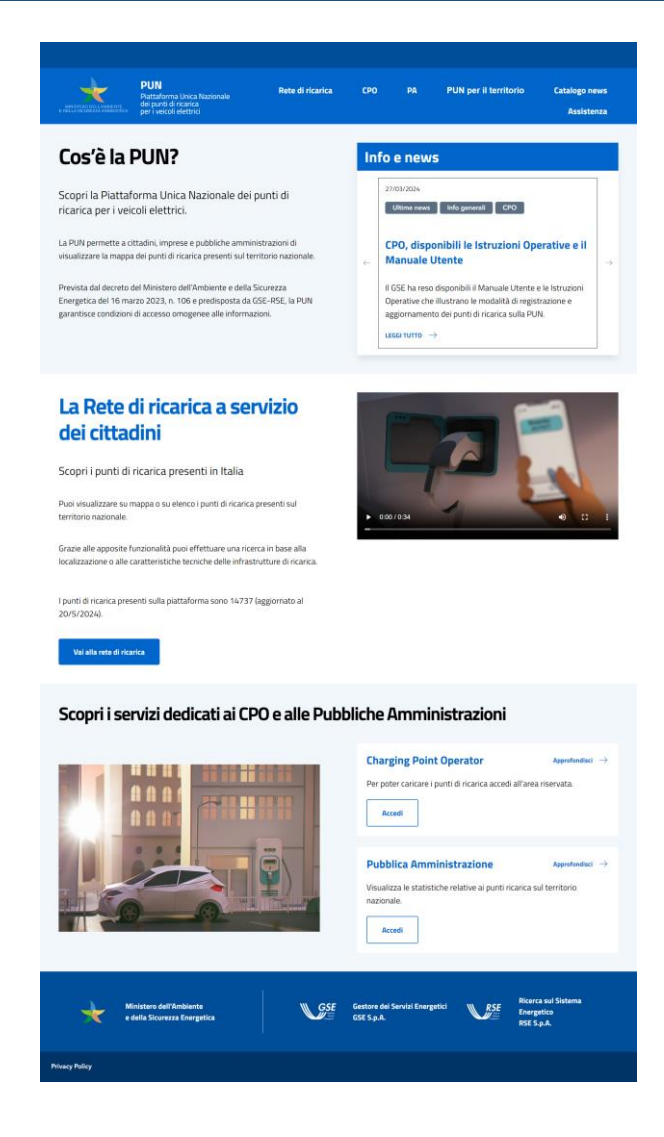

Figura 1 - Rappresentazione della struttura della parte pubblica del portale

In fondo alla pagina, appaiono i loghi del Ministero dell'Ambiente e della Sicurezza Energetica (MASE), quello del Gestore dei Servizi Energetici (GSE) ed infine il logo di Ricerca sul Sistema Energetico (RSE) con i link ai rispettivi siti istituzionali.

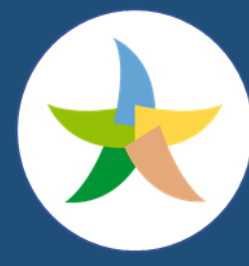

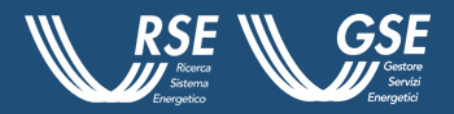

### <span id="page-4-0"></span>1 **Rete di ricarica**

La pagina "Rete di ricarica", cui si può accedere senza credenziali, tramite l'apposita voce nel menù principale o attraverso il pulsante "Vai alla rete di ricarica" dalla homepage del Portale, consente di visualizzare le infrastrutture presenti sul territorio nazionale, in due modalità differenti, ovvero tramite cartina geografica o lista.

La mappa è centrata sulla posizione geografica dell'utente e recuperata tramite il sistema di geolocalizzazione del dispositivo su cui la stessa è stata aperta. Nel caso in cui non fosse possibile recuperare la precisa localizzazione dell'utente, la mappa illustrerà inizialmente l'Italia.

La Piattaforma consente di modificare la visione della carta geografica, garantendo la possibilità di ampliare la visione della stessa a schermo intero o riducendola, attraverso l'apposito cursore presente nella parte superiore, a sinistra. In questa modalità sarà possibile visualizzare l'area dedicata alle *Cards* associate alle colonnine presenti sulla mappa come da Figura 2.

### Scopri le infrastrutture di ricarica

In questa sezione puoi visualizzare in formato mappa i punti di ricarica presenti in Italia. Attraverso le apposite funzionalità è possibile effettuare una ricerca in base alla localizzazione o filtrare l'elenco in base alle caratteristiche tecniche dei punti di ricarica

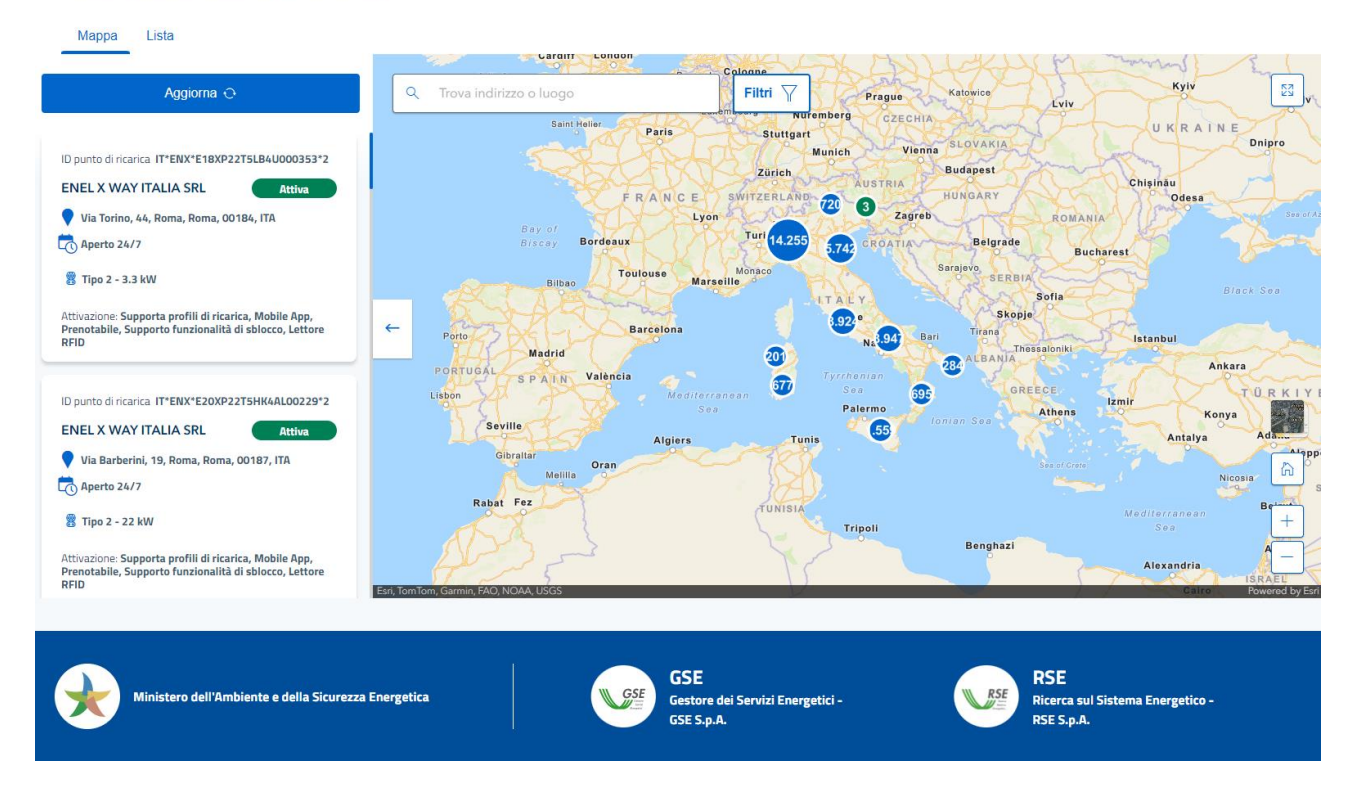

Figura 2 – Mappa Infrastrutture di Ricarica

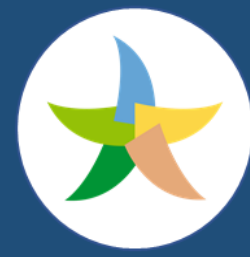

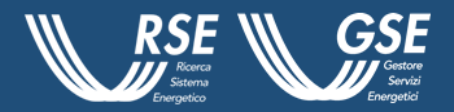

Il sistema permette inoltre all'utente, cliccando su uno dei punti di ricarica presenti sulla mappa, di accedere rapidamente ai suoi dati più rilevanti e alle caratteristiche di interesse, che verranno mostrate, sempre nella parte sinistra della pagina. Nello specifico si tratta dei dati relativi a:

- ID punto di ricarica;
- Indirizzo;
- Stato;
- Potenza erogata;
- Tipologia di connettore;
- Attivazione;
- Modalità di access;
- Orario;
- CPO.

la Piattaforma prevede la possibilità di ricerca per indirizzo, attraverso l'inserimento di un testo nel campo "Trova indirizzo o luogo" presente nella parte superiore della mappa. Questa ricerca consentirà di visualizzare i punti di ricarica presenti allo specifico indirizzo e nelle immediate vicinanze.

Il tasto "Aggiorna" consentirà, invece, all'utente o CPO interessato di aggiornare, in pagina, la lista delle colonnine rappresentate sulla spalla sinistra, applicando un ordinamento basato sulla distanza crescente dal centro mappa. Se la mappa dovesse presentare un elevato numero di punti di ricarica, quelli che si trovano entro una certa distanza l'uno dall'altro, verranno raggruppati in *cluster*.

Durante l'operazione di ricerca, l'utente potrà visualizzare e distinguere sulla mappa i punti di ricarica attraverso i seguenti marker:

- marker blu: per i cluster che possono essere ancora suddivisi;
- marker verdi: per i punti di ricarica e per i cluster non suddivisibili, con status AVAILABLE, CHARGING, RESERVED;
- marker rossi: per i singoli punti di ricarica e per i cluster non suddivisibili con altri status.

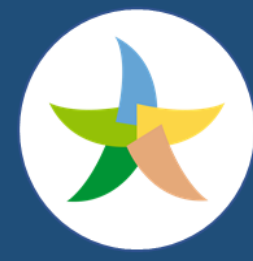

Scopri le infrastrutture di ricarica

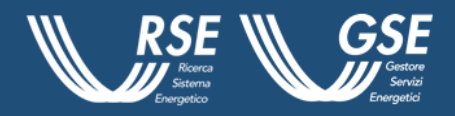

Per *cluster* **non suddivisibili sulla piattaforma**, si intendono i punti di ricarica, sottesi alla stessa infrastruttura e che, di conseguenza, presentano le medesime coordinate GPS.

In alternativa alla visualizzazione su mappa, il sistema permette all'utente anche la possibilità di selezionare l'opzione "Lista" posizionata sempre in alto a sinistra accanto a "Mappa". La scelta di questa modalità di visualizzazione permetterà di scorrere l'elenco, a tutta pagina, dei punti di ricarica presenti sul territorio nazionale e le *Cards* delle colonnine, contenti le informazioni principali, come da Figura 3.

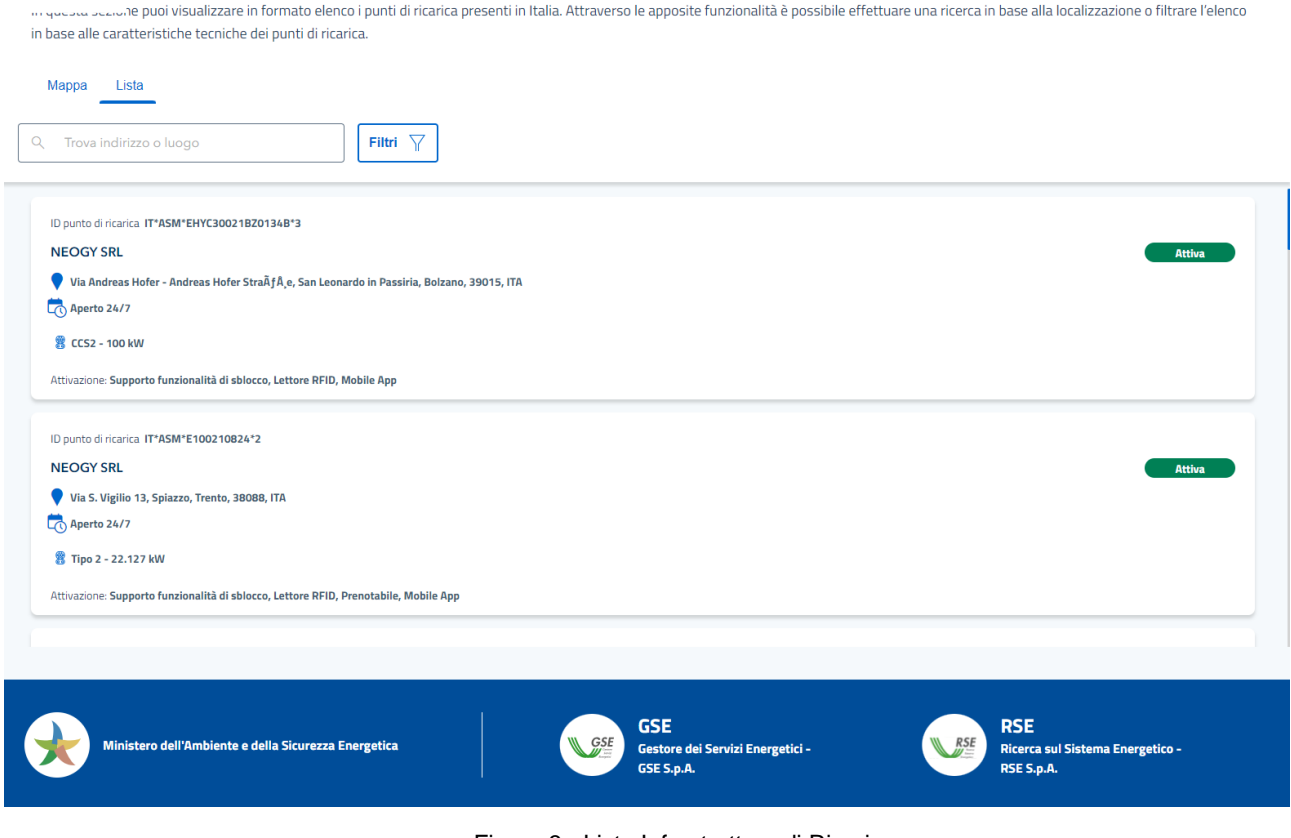

Figura 3 - Lista Infrastrutture di Ricarica

In entrambe le modalità di visualizzazione, l'utente potrà selezionare l'opzione "Filtri" per effettuare una ricerca più specifica delle infrastrutture di ricarica, presenti sul territorio italiano, come da Figura 4.

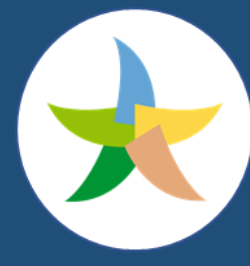

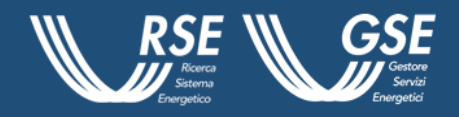

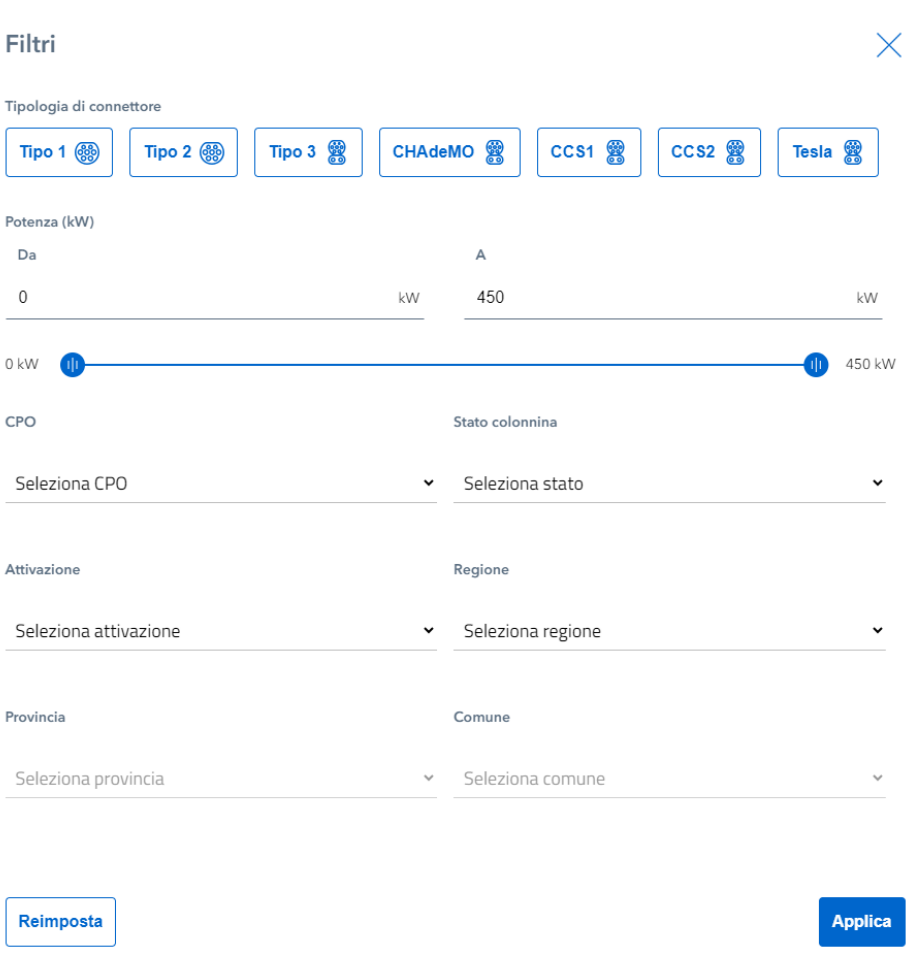

Figura 4 - Mappa Infrastrutture di Ricarica

### <span id="page-7-0"></span>**2 CPO**

A partire dalla homepage nella sezione denominata **"**Scopri i servizi dedicati ai CPO e alle Pubbliche Amministrazioni", cliccando su approfondisci, o in alternativa sul Tab CPO presente nella parte superiore della pagina, gli utenti accedono alla sottosezione dedicata ai CPO all'interno della quale saranno visibili le informazioni generali su chi è il CPO e quella relative a come registrarsi all'interno della Piattaforma.

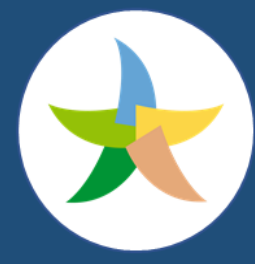

### Ministero dell'Ambiente e della Sicurezza Energetica

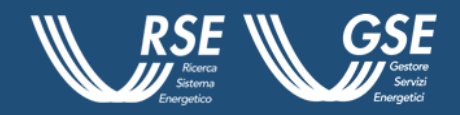

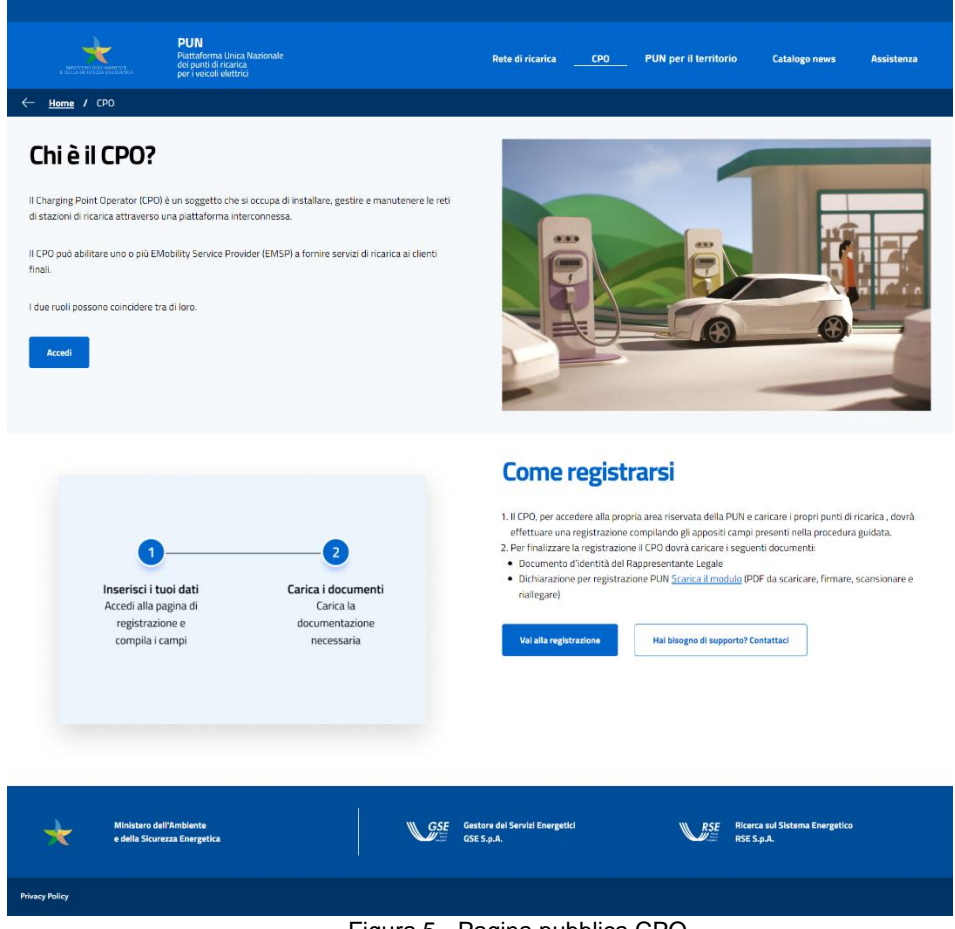

Figura 5 - Pagina pubblica CPO

Cliccando su Accedi il CPO viene reindirizzato alla pagina d'accesso dell'area personale del Portale, la schermata che si apre mostra un messaggio di benvenuto sulla sinistra come da Figura 6.

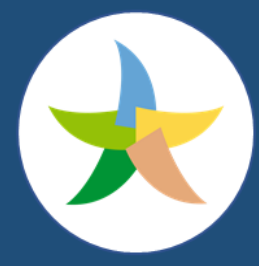

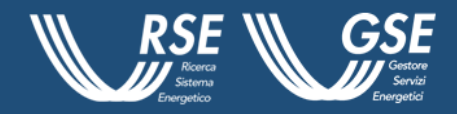

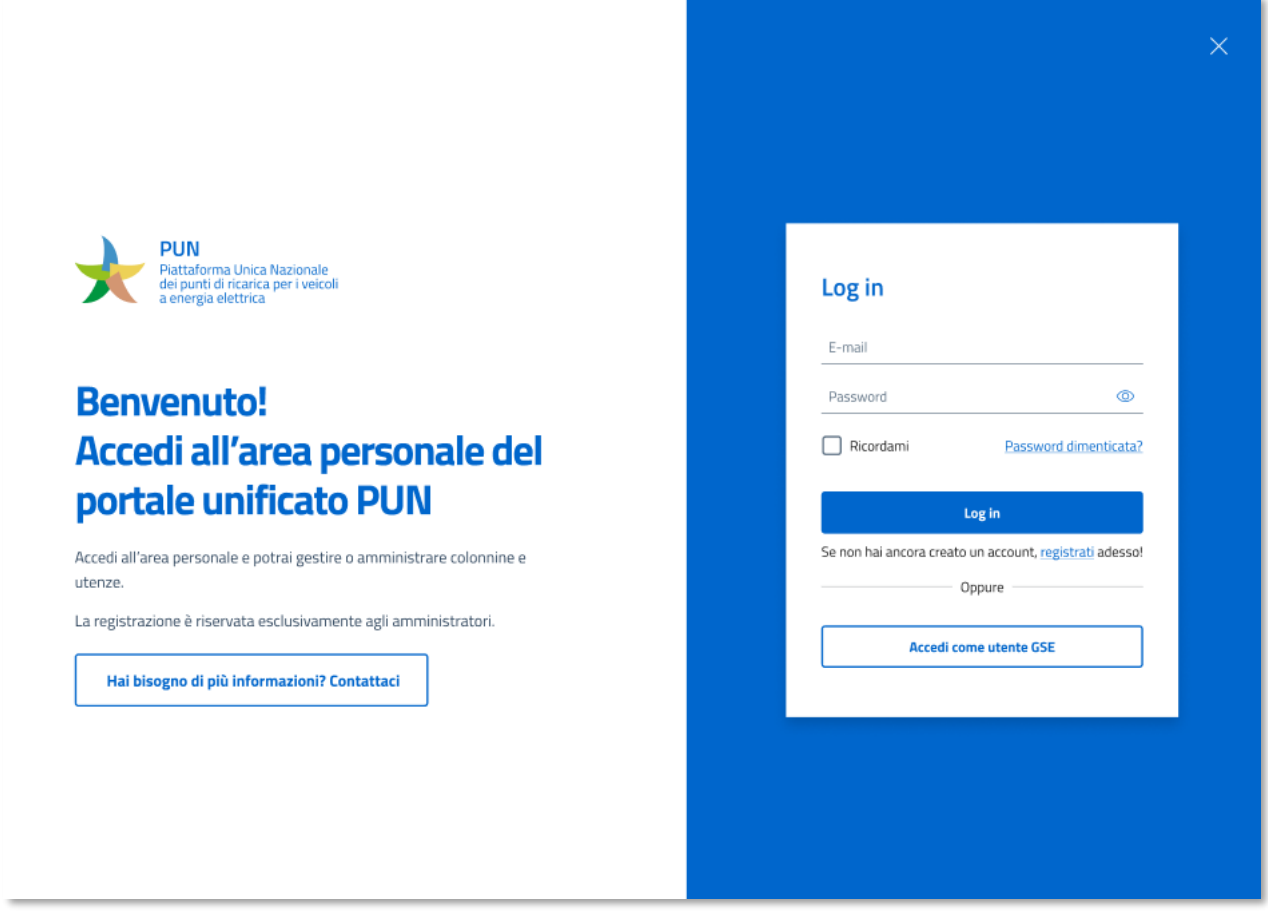

Figura 6 - Pagina Login

Sulla parte destra della schermata il CPO può effettuare il login attraverso le proprie credenziali, o registrarsi alla Piattaforma. Nel caso l'utente volesse registrarsi, potrà cliccare sull'apposito pulsante e confermare nella seconda maschera che si apre, di essere un CPO interessato al caricamento e alla gestione dei propri punti di ricarica, come da Figura 7.

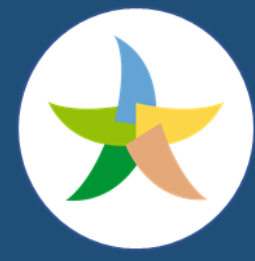

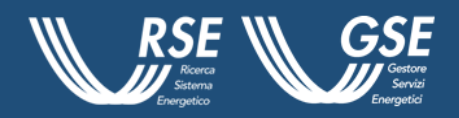

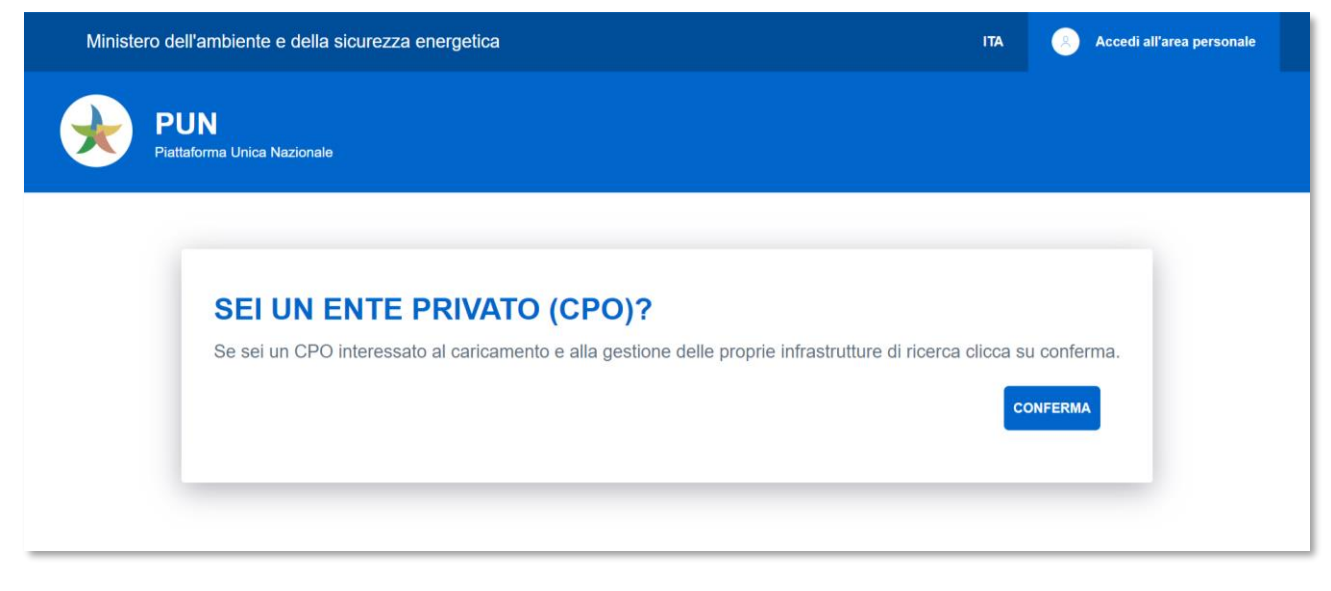

Figura 7 - Registrazione

In fase di registrazione verranno chiesti al CPO:

- i dati CPO (dati anagrafici, informazioni societarie, sede legale);
- i dati di contatto.

L'utente è tenuto a compilare correttamente e a popolare tutti campi **evidenziati come obbligatori** per proseguire con lo step successivo. In caso contrario verrà evidenziato il campo o i campi mancanti o da compilare correttamente. Potrebbe, ad esempio, succedere che l'utente scelga un "codice univoco" già esistente: in questo caso verrà mostrato a schermo un messaggio bloccante, che informa il soggetto richiedente che il codice scelto è stato già utilizzato in precedenza. In tal caso il sistema permetterà di proseguire il percorso di registrazione dopo la scelta di un nuovo codice.

Il pulsante "Continua" consente all'utente, superati tutti i controlli necessari, di proseguire con l'inserimento dei dati allo step successivo. I dati richiesti, come da Figura 8, in questo caso sono:

- dati di contatto;
- dati del legale rappresentante;
- i dati anagrafici dell'amministratore se diverso dal legale rappresentante;
- le informazioni di contatto e assistenza;
- i documenti e le dichiarazioni richieste;
- la richiesta di accettazione dei termini e delle condizioni di utilizzo.

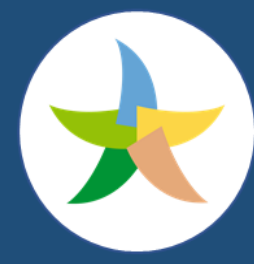

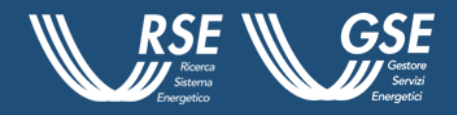

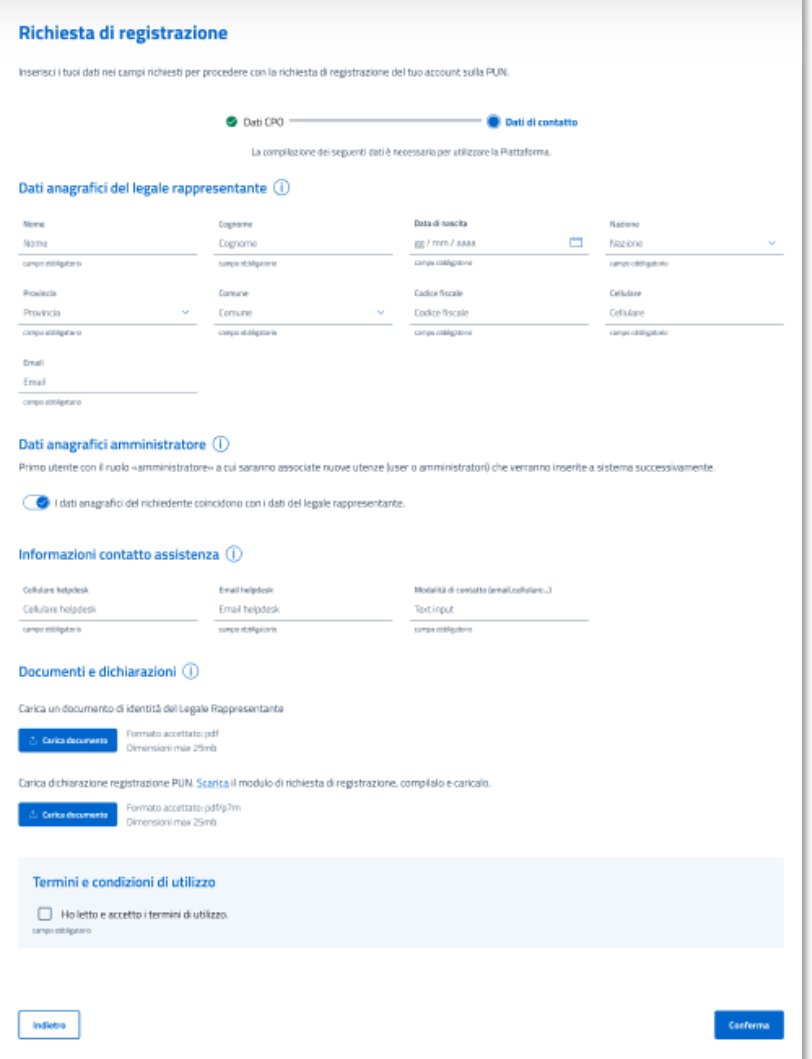

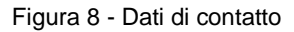

Anche in questo caso, se l'utente non dovesse compilare un campo indicato come obbligatorio, o non compili correttamente tutti i campi come richiesto, verranno evidenziati quelli mancanti o quelli errati per un successivo reinserimento. Tale segnalazione vale anche nel caso in cui l'utente non carichi uno dei due documenti richiesti o non accetti i termini di utilizzo, la politica sulla privacy e quella sui cookies.

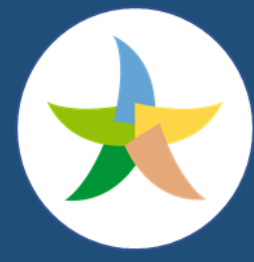

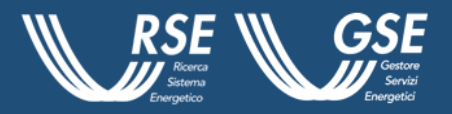

Cliccando su "Indietro" è consentito visualizzare e modificare i campi compilati nello step precedente. Dopo aver confermato mediante lo specifico pulsante, e a valle del superamento di tutti i controlli, la richiesta di registrazione del CPO sarà inviata e resterà "in attesa di approvazione" fino alla verifica del GSE.

Una volta autenticato, o se già in possesso delle credenziali di accesso, ed entrato nell'area privata del Portale, il CPO visualizzerà il proprio Avatar in alto a destra, nella pagina e potrà, attraverso un *pop - up*, come da Figura 9:

- accedere al dettaglio del proprio Profilo, con il tasto "Mostra profilo";
- effettuare il logout, mediante il tasto "Disconnetti".

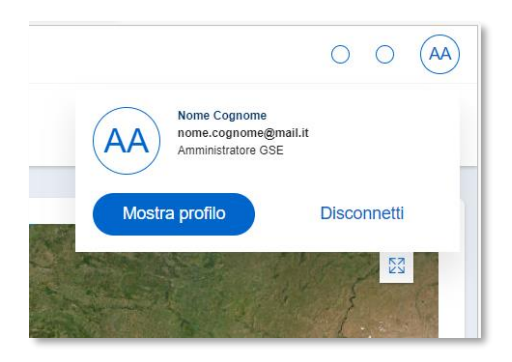

Figura 9 - Popup profilo

Se il CPO decidesse di accedere alle specifiche del suo profilo, potrà visualizzare un *form* di dettaglio e, qualora lo ritenesse opportuno, procedere al reset della password, Figura 10 e 11, o alla modifica del profilo, attraverso i rispettivi pulsanti in alto a destra. Il CPO cliccando su "Modifica Profilo" avrà la possibilità di modificare nome, cognome, data di nascita, paese, provincia, comune e numero di cellulare, per poi confermarle attraverso l'apposito tasto. In caso di modifica delle informazioni del profilo si riceverà un codice OTP all'indirizzo e-mail comunicato, da inserire nella maschera che compare e quindi procedere con la conferma delle modifiche effettuate.

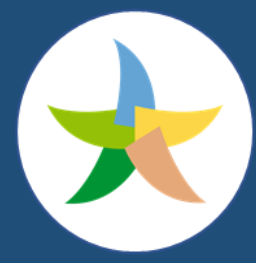

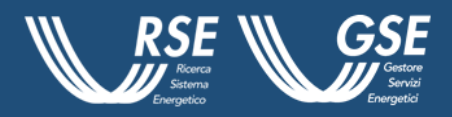

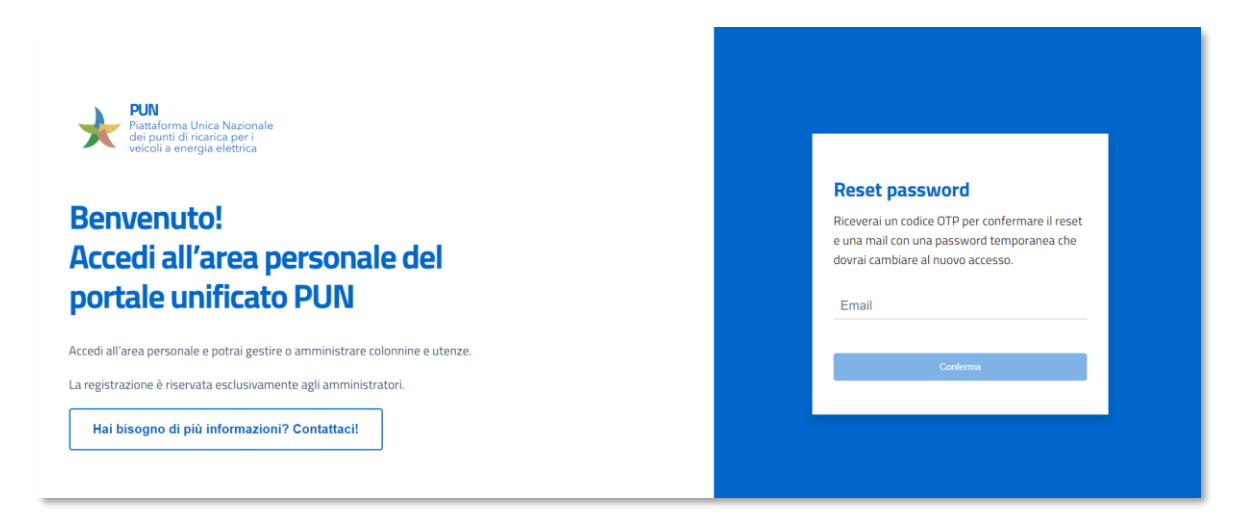

Figura 10 - Reset Password

Se il CPO vorrà invece cambiare password, potrà cliccare su "Reset password", visualizzare un messaggio di conferma e, una volta selezionato "continua", inserire l'OTP ricevuto e la nuova password. Si specifica che la **nuova password deve essere di almeno otto caratteri, contenere almeno un carattere maiuscolo, uno minuscolo, un numero e un carattere speciale**. Cliccando su "Continua", se i dati inseriti sono corretti, compare il messaggio di operazione effettuata con il pulsante per tornare al dettaglio profilo.

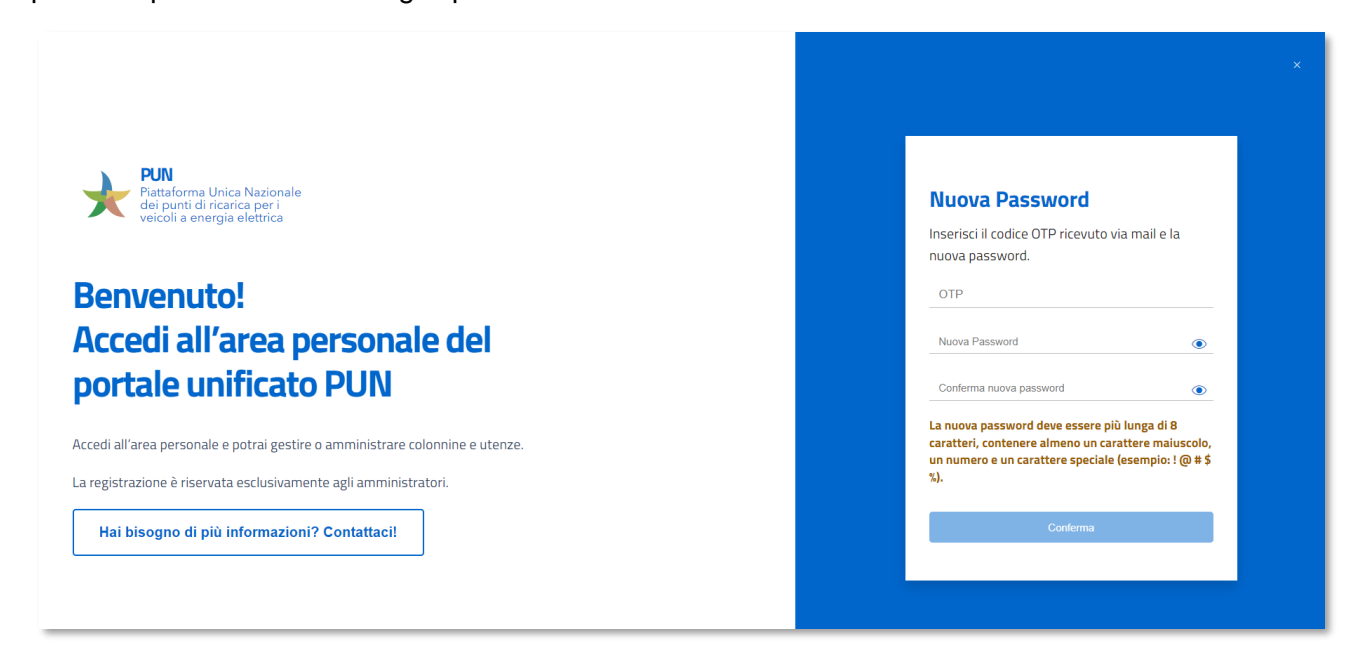

Figura 11 – Inserimento OTP e cambio Password

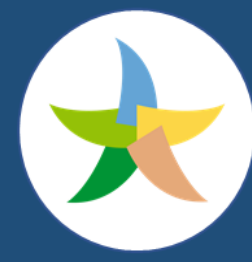

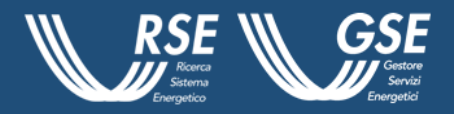

Il CPO che accede alla sua pagina privata può visualizzare un menu verticale, posizionato a sinistra della pagina, che presenta la lista delle sezioni di cui è composto il sito che nello specifico sono:

- la Dashboard;
- le Infrastrutture di ricarica;
- la Gestione Utenti;
- la Gestione delle Società ed Enti.

### <span id="page-14-0"></span>**2.1 Dashboard**

È la prima voce del menu che il CPO, una volta effettuato il login, sarà in grado di navigare. La mappa consente la ricerca delle colonnine della propria società presenti su tutto il territorio nazionale e una vista sintetica, sulla sinistra, delle caratteristiche dei punti di ricarica selezionati, come da Figura 12. Si ricorda che la mappa è disponibile in due versioni e permette due differenti tipologie di visualizzazione, satellitare e *street*, a seconda delle specifiche esigenze dell'utente, e che è possibile effettuare la scelta attraverso l'immagine presente in basso a destra. La ricerca dei punti di ricarica potrà essere effettuata tramite specifici filtri visualizzabili tramite apposito pulsante.

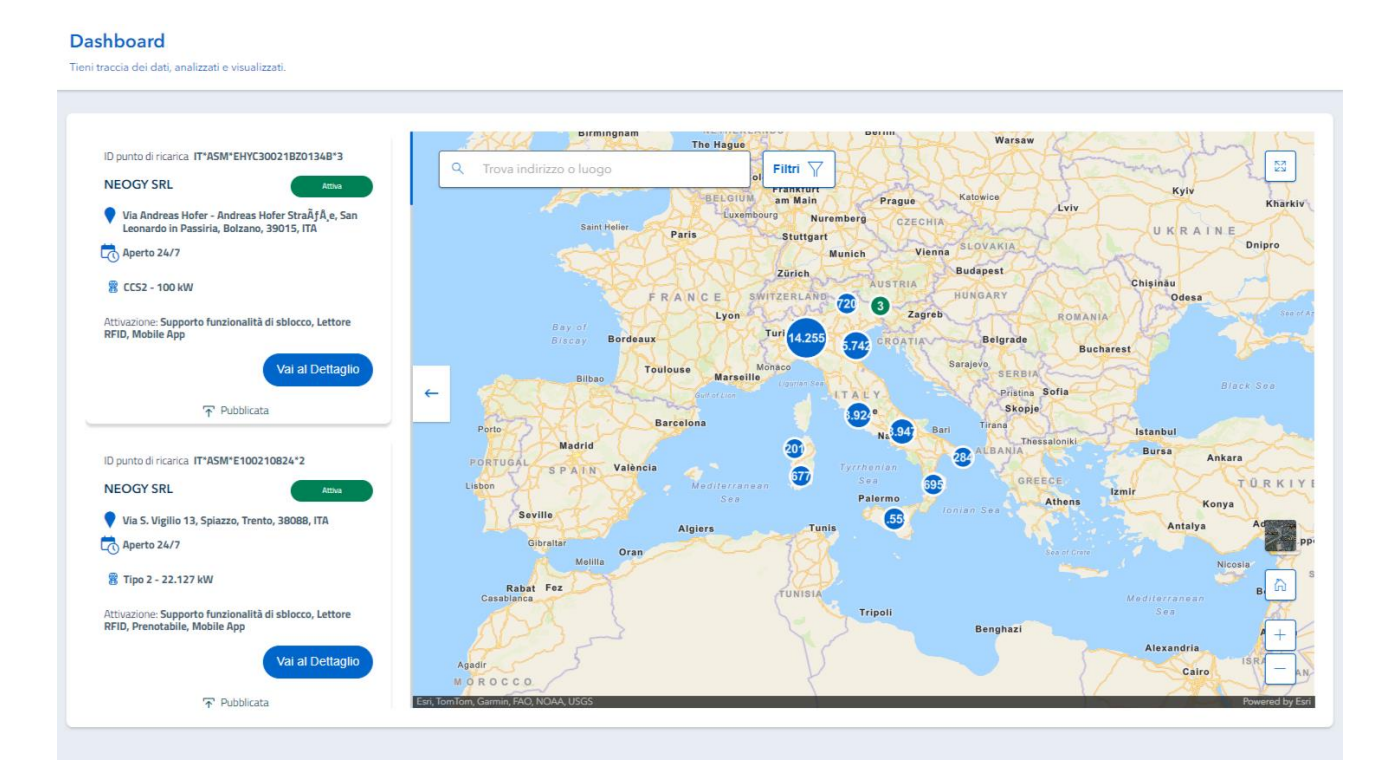

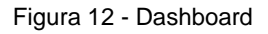

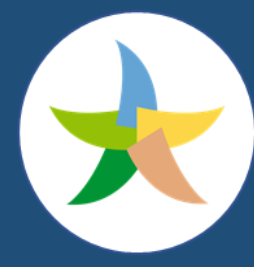

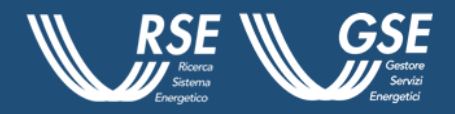

#### <span id="page-15-0"></span>**2.2 Infrastrutture di Ricarica**

La seconda sottosezione della PUN, come da Figura 13, presenta le mappe aggiornate, attraverso le quali visualizzare le infrastrutture di ricarica della propria società su tutto il territorio nazionale attraverso la tecnologia *webMap*. Si rappresenta che i punti di ricarica presenti in mappa che si trovano, entro una certa distanza l'uno dall'altro, vengono raggruppati in *cluster* le cui dimensioni sono proporzionali al numero di *charger* inclusi.

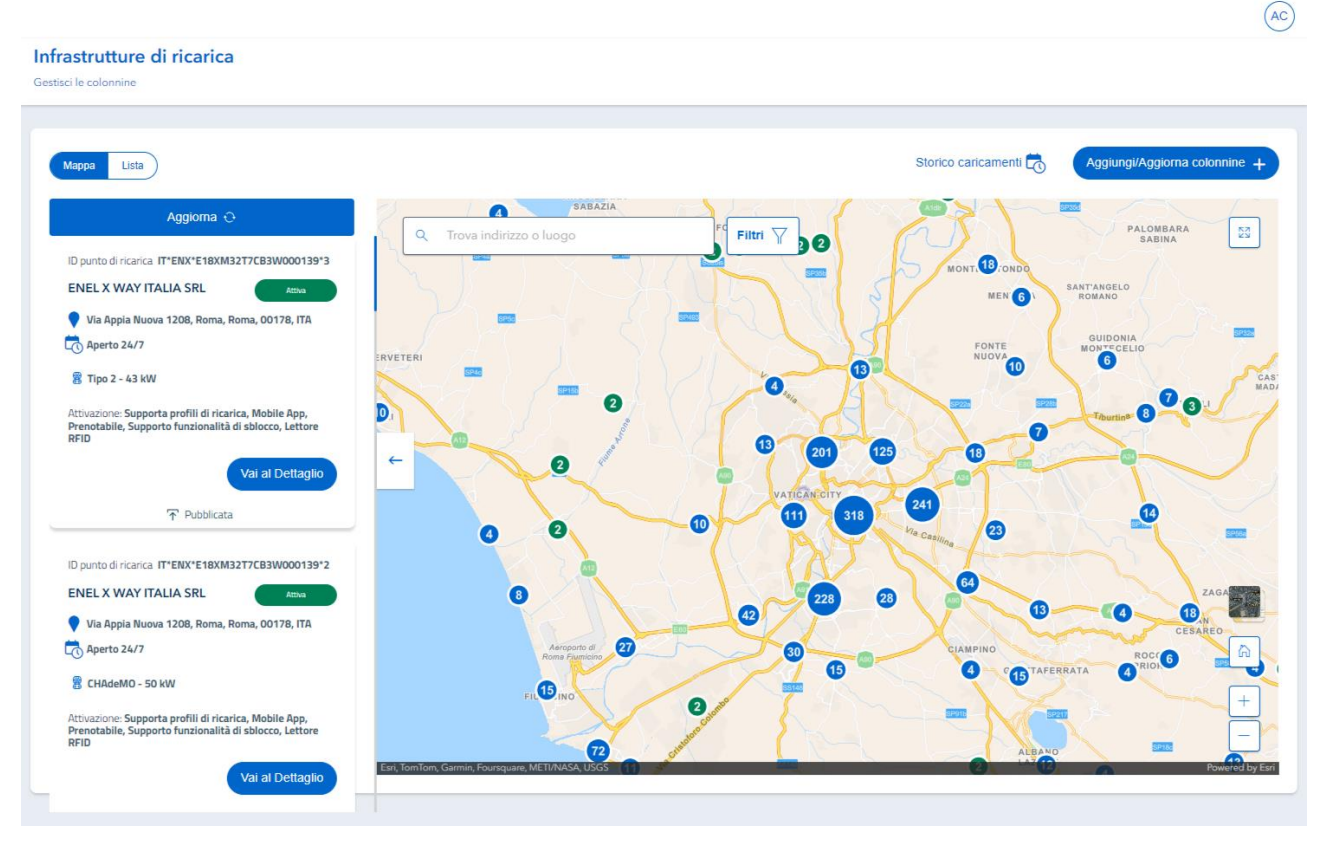

Figura 13 - Infrastrutture di Ricarica

Il Portale consente all'utente di visualizzare, in maniera differente, i punti di ricarica che verranno evidenziati attraverso diversi marker.

La freccia ( $\leftarrow$ ) presente nella parte sinistra della mappa consente al CPO di aprire o chiudere l'area dedicata alle Cards associate ai punti di ricarica visualizzati. Si specifica inoltre che è possibile visualizzare, mediante *pop-up*, le informazioni dei singoli punti di ricarica, o eventualmente dei *cluster* non suddivisibili.

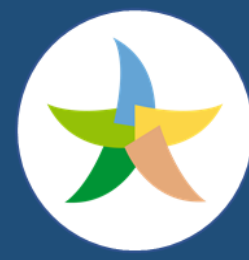

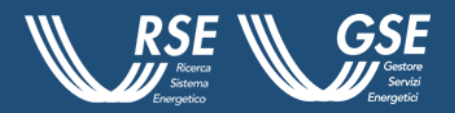

La visualizzazione via *pop-up* può essere attivata, unicamente, a schermo intero ovvero attraverso il tasto ( $\frac{53}{4}$ ) presente in alto a destra o chiudendo le *Cards* informative cliccando sulla freccia ( ← ).

Il CPO ha quindi la possibilità di visualizzare il dettaglio delle singole infrastrutture presenti sulla Piattaforma tramite il pulsante "Vai al dettaglio" ed eventualmente modificare le informazioni presenti attraverso il tasto "Modifica" in fondo alla pagina. Nella sezione "Infrastruttura di ricarica" il CPO ha inoltre la possibilità di filtrare i punti di ricarica visualizzati in mappa, inserendo un testo nel campo "Trova indirizzo o luogo" presente in mappa o selezionando uno dei filtri visualizzati.

Dopo l'impostazione dei parametri desiderati, è possibile attraverso il tasto "Applica" confermare i filtri inseriti e visualizzare la mappa comprensiva dei soli punti di ricarica richiesti, attraverso il tasto "Reimposta" ripulire la maschera, e inserire nuovi filtri, ed infine attraverso la "X" annullare la ricerca. Il tasto "refresh", posto nell'angolo inferiore sinistro della mappa, consente di aggiornare la lista delle colonnine rappresentate sulla spalla sinistra, applicando un ordinamento basato sulla distanza crescente dal centro mappa.

Nella sezione "Infrastrutture di ricarica" l'utente CPO autenticato ha la possibilità di selezionare l'opzione "Lista" e visualizzare, in questo modo, l'elenco di tutti i punti di ricarica presenti su territorio nazionale ad esso associati.

I quattro tab superiori identificano la lista selezionata che si distingue, come da Figura 14, in:

- **Pubblicate**: hanno superato la verifica del GSE e sono visualizzate in mappa pubblica;
- **In attesa di approvazione**: sono in attesa di verifica dal GSE e non sono visualizzate in mappa;
- **Dati in attesa di validazione**: sono punti di ricarica che successivamente alla pubblicazione hanno subito una modifica ai dati sensibili e, pertanto, sono in attesa di verifica da parte del GSE. I punti in questione restano visualizzati in mappa pubblica;
- **Non Pubblicate:** comprendono i punti di ricarica per i quali le verifiche del GSE hanno dato esito negativo e non sono, naturalmente, visualizzate in mappa pubblica.

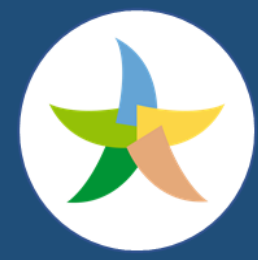

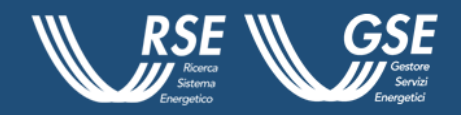

| PUN                                                                              | Gestisci le colonnine           | Infrastrutture di ricarica |                                   |                               |                             |           |                     |                               | (6D)                        |
|----------------------------------------------------------------------------------|---------------------------------|----------------------------|-----------------------------------|-------------------------------|-----------------------------|-----------|---------------------|-------------------------------|-----------------------------|
| hl<br><b>Dashboard</b><br>$\boldsymbol{\Theta}$<br>Infrastrutture<br>di ricarica | Mappa<br><b>〒 Pubblicate 11</b> | Lista                      | △ Dati in attesa di validazione 0 | 1 In attesa di approvazione 7 | $\Theta$ Non pubblicate $0$ |           | Storico caricamenti | Aggiungi/Aggiorna colonnine + | Aggiorna lista C            |
| ೫<br>Gestione<br>utenti                                                          | Filtri $\nabla$<br>$\Box$       | <b>Id colonnina</b>        | <b>Stato</b>                      | Indirizzo                     | Città                       | Provincia | Potenza             | <b>CPO</b>                    | Esporta dati visualizzati @ |
| $\mathbb{R}$                                                                     | $\Box$                          | OGR <sub>9</sub>           | <b>UNKNOWN</b>                    | Corso Castelfidardo, 22       | Torino                      | Torino    | 29.2 kW             | ACC                           | $\sim$ $\sim$               |
| Gestione<br>società                                                              | $\Box$                          | OGR 6                      | <b>PLANNED</b>                    | Corso Castelfidardo, 22       | Torino                      | Torino    | <b>28 kW</b>        | ACC                           | $\cdots$                    |
|                                                                                  | $\Box$                          | $OGR$ 1                    | CHARGING                          | Corso Castelfidardo, 22       | Torino                      | Torino    | <b>20 kW</b>        | ACC                           | $\cdots$                    |
|                                                                                  | $\Box$                          | OGP <sub>3</sub>           | CHARGING                          | Corso Castelfidardo, 22       | Torino                      | Torino    | 14 kW               | ACC                           | $\cdots$                    |
|                                                                                  | $\Box$                          | <b>OGR 4</b>               | <b>INOPERATIVE</b>                | Corso Castelfidardo, 22       | Torino                      | Torino    | <b>16 kW</b>        | ACC                           | $\cdots$                    |
|                                                                                  | $\Box$                          | $OGR$ 5                    | <b>OUTOFORDER</b>                 | Corso Castelfidardo, 22       | Torino                      | Torino    | 40 kW               | ACC                           | $\cdots$                    |
|                                                                                  | $\Box$                          | OGR <sub>7</sub>           | <b>REMOVED</b>                    | Corso Castelfidardo, 22       | Torino                      | Torino    | 80 kW               | ACC                           | $\sim$ $\sim$ $\sim$        |
|                                                                                  | $\Box$                          | OGR <sub>8</sub>           | <b>RESERVED</b>                   | Corso Castelfidardo, 22       | Torino                      | Torino    | 24 kW               | ACC                           | $\cdots$                    |
|                                                                                  | $\Box$                          | Bonnet <sub>1</sub>        | <b>RESERVED</b>                   | Via Nino Bonnet 10            | Milano                      | Milano    | 12.4 kW             | ACC                           | $\cdots$                    |

Figura 14 - Lista Infrastrutture di Ricarica

La maschera sarà caratterizzata dalle seguenti voci, poste orizzontalmente in alto sulla pagina:

- ID Colonnina;
- Stato;
- Indirizzo;
- Città;
- Provincia;
- Potenza;
- CPO.

Il CPO avrà la possibilità di filtrare i punti di ricarica visualizzati in lista, attraverso la selezione di uno dei filtri visualizzati. Dopo l'impostazione dei parametri desiderati, sarà possibile attraverso il tasto "Applica" confermare i filtri inseriti e visualizzare la mappa comprensiva dei soli punti di ricarica richiesti, attraverso il tasto "Reimposta" ripulire la maschera, e inserire nuovi filtri, o attraverso il tasto "X" annullare la ricerca.

Le diverse funzionalità previste dalla piattaforma consentono al CPO, attraverso il pulsante "Vai al Dettaglio", presente al lato della mappa delle diverse Infrastrutture di Ricarica, o selezionando un punto di ricarica nella lista delle colonnine, di accedere alla pagina "Dettaglio colonnina" dove potrà visualizzare le informazioni specifiche relative ad ogni infrastruttura.

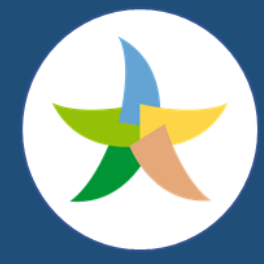

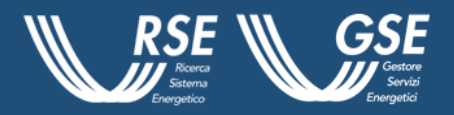

Nello specifico le informazioni presenti e visualizzate saranno relative, come da Figura 15, a:

- Localizzazione;
- EVSE;
- Connettori;
- Note.

| PUN                           | Localizzazione EVSE Connettori Note |                                    |                                   |                            |
|-------------------------------|-------------------------------------|------------------------------------|-----------------------------------|----------------------------|
|                               | Dettagli dispositivo                |                                    |                                   |                            |
| aht.                          | Codice univoco CPO                  | Ragione sociale CPO                | <b>ID Location</b>                | Localizzazione             |
| Dashboard                     | ACC                                 | Accenture_test                     | ViaGiovanniBattistaBodoni3IdTest1 | ViaGiovanniBattistaBodoni3 |
| $\Theta$                      | Provincia                           | Città                              | Indirizzo                         | CAP                        |
| Infrastrutture<br>di ricarica |                                     | Roma                               | Via Giovanni Battista Bodoni, 27  | 00153                      |
| ೫                             |                                     |                                    |                                   |                            |
| Gestione<br>utenti            | Coordinate Latitudine GPS           | Coordinate Longitudine GPS         | Up Time [%]                       | ID POD                     |
| $\mathbb{R}$                  | 41.87850144204987                   | 12.473348606621292                 | 0.9                               | 1234555                    |
| Gestione<br>società           | Orari d'apertura 24/7               | Fruibilità negli orari di chiusura |                                   |                            |
|                               | <b>SI</b>                           | <b>SI</b>                          |                                   |                            |
|                               |                                     |                                    |                                   |                            |
|                               | <b>Informazioni CPO</b>             |                                    |                                   |                            |
|                               | Tipologia parcheggio                | Indicazioni stradali               | Servizi nelle vicinanze           |                            |
|                               | ON STREET                           |                                    | <b>HOTEL</b><br>$\check{~}$       |                            |
|                               | Nome CPO                            | Sito web CPO                       | Url logo CPO                      |                            |
|                               |                                     |                                    |                                   |                            |
|                               | Nome del proprietario               | Sito web del proprietario          | URL logo proprietario             |                            |
|                               |                                     |                                    |                                   |                            |
|                               |                                     |                                    |                                   |                            |
|                               | Nome del suboperatore               | Sito web del suboperatore          | URL logo del suboperatore         |                            |
|                               |                                     |                                    |                                   |                            |
|                               | <b>Mix energetico</b>               |                                    |                                   |                            |
|                               | Nome del fornitore di energia       | Nome del prodotto energetico       | Green Energy                      |                            |
|                               |                                     |                                    | <b>No</b>                         |                            |
|                               | Sorgenti energetiche                | Percentuale                        | Impatto ambientale                | Percentuale                |
|                               |                                     |                                    |                                   |                            |

Figura 15 - Dettaglio Infrastrutture di Ricarica

A questo punto il CPO, nella parte finale di ogni maschera, avrà la possibilità di cliccare su due distinti pulsanti:

- Rimuovi dalla pubblicazione: che gli consentirà, dopo aver confermato l'intenzione di procedere, l'eliminazione del punto di ricarica;
- Modifica dati: che renderà editabili tutti i campi che possono essere aggiornati e modificati. Ogni variazione ovviamente sarà soggetta al controllo di qualità con la verifica della presenza delle informazioni obbligatorie e la congruenza di indirizzo e coordinate geolocalizzate attraverso il sistema GPS. Se il controllo evidenziasse qualche incoerenza uno specifico messaggio segnalerà l'impossibilità di procedere alla modifica.

Si ricorda che la modifica di un punto di ricarica **è previsto esclusivamente per le colonnine in stato pubblicazione "Pubblicata" o "Non Pubblicata"**, come da Figura 16 e 17.

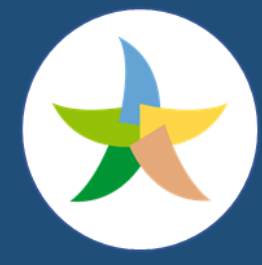

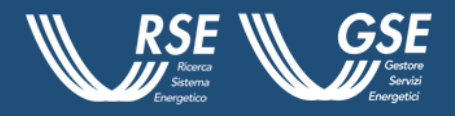

Nella prima maschera è possibile procedere alla modifica delle informazioni relative a:

- Dettagli dispositivo;
- Informazioni CPO:
- Mix Energetico.

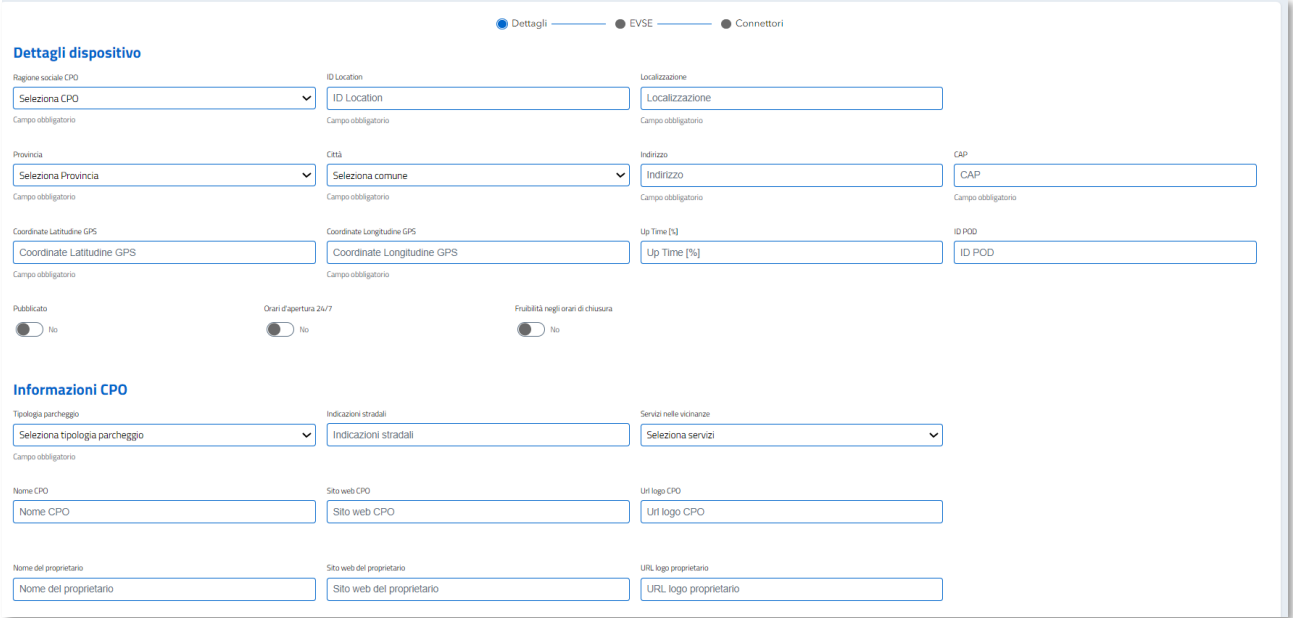

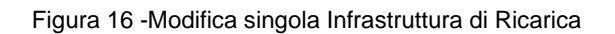

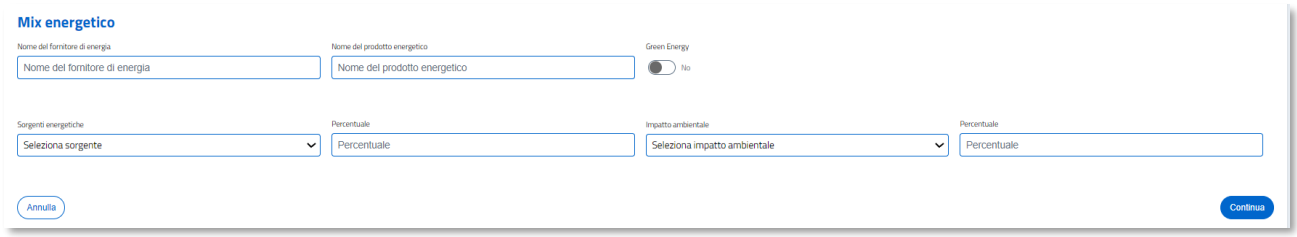

Figura 17 - Modifica singola Infrastruttura di Ricarica – Mix energetico

Al click sull'opzione "Continua", si avvierà la verifica della presenza di tutte le informazioni obbligatorie passando poi alla pagina successiva. Selezionando "Annulla" sarà invece possibile bloccare la procedura ed uscire dalla maschera di inserimento. Nella seconda maschera è possibile procedere alla modifica delle informazioni relative alle Evse precedentemente create. Al click sull'opzione "Continua", si avvierà la verifica della presenza di tutte le informazioni obbligatorie passando poi alla pagina successiva. Selezionando "Indietro" è possibile tornare alla pagina Dettagli.

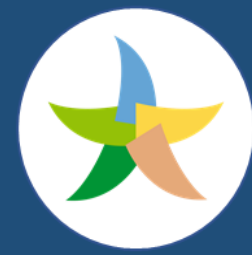

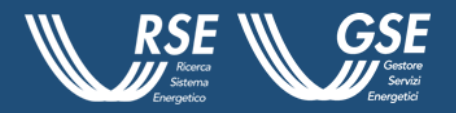

Nella terza maschera è possibile procedere alla modifica delle informazioni relative ai Connettori precedentemente creati e associati alle Evse. Le modalità per procedere o tornare indietro sono le medesime di quelle segnalate per la prima maschera che consentiranno al CPO di passare alla pagina successiva. Selezionando "Indietro", infatti, è possibile tornare alla pagina EVSE.

Il CPO, infine, è abilitato ad inserire un nuovo connettore attraverso il pulsante "Aggiungi Connettore +". Questa opzione permette di inserire tutte i dati relativi a un nuovo connettore. Attraverso l'opzione "Conferma", si avvierà la verifica della presenza di tutte le informazioni obbligatorie ed il controllo automatico della qualità dei dati, mediante la congruenza dell'indirizzo e le coordinate GPS, attraverso il sistema di geolocalizzazione. In caso di modifica di un'informazione "sensibile", il punto di ricarica passa nello stato pubblicazione "dati in attesa di validazione".

Il punto di ricarica resta visibile nella mappa pubblica in attesa di essere validato da parte del GSE. Se la verifica ha esito negativo, il punto di ricarica viene posto in stato pubblicazione "non pubblicata". In caso di modifica di informazioni non "sensibili "il punto di ricarica sarà automaticamente posto in stato pubblicazione "pubblicata" e reso visualizzabile.

Completata l'operazione, si torna alla lista della Infrastrutture di ricarica.

Dopo le modifiche effettuate, il CPO ha la possibilità di inserire una nota relativa all'operazione effettuata. Tale nota sarà visualizzabile dagli utenti del CPO in oggetto e da quelli del GSE.

Sulla destra della lista compare il pulsante "Esporta dati" che consente di effettuare il download dei dati relativi all'infrastruttura del CPO. Il formato utilizzato sarà quello *Json,* come da Figura 18.

"country\_code": "IT"\_\_→ NULL non accettato<br>"party\_id": "003"\_\_ → NULL non accettato<br>"id": "id univoco per il CPO<u>"\_</u> → NULL non accettato "publish": true  $\rightarrow$  NULL non accettato "publish\_allowed\_to": [\_ -> Accetta NULL o Lista vuota → Se indicati I campi dell'oggetto "type": "RFID" → NULL accettato

Figura 18 - Esempio template *Json*

La piattaforma permette inoltre ai CPO, cliccando sul pulsante "Aggiungi/Aggiorna colonnina", di aggiungere/aggiornare i punti di ricarica, come da Figura 19, attraverso due possibilità alternative di caricamento:

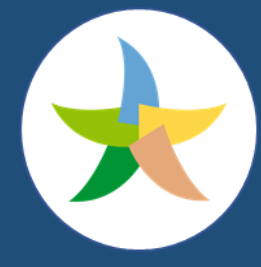

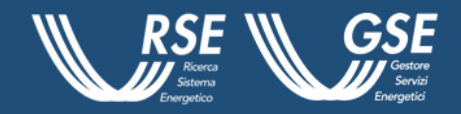

- Importa da file;
- Inserimento manuale.

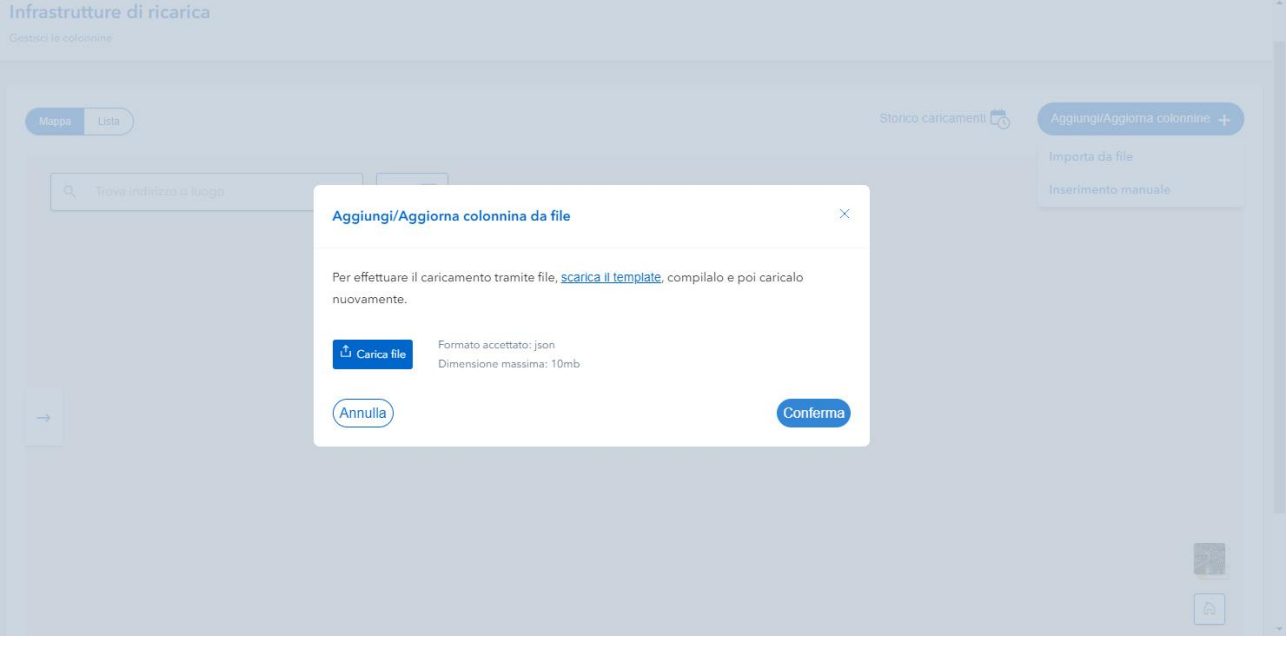

Figura 19 - Caricamento massivo Infrastrutture di Ricarica

Scegliendo la prima opzione, appare un *pop-up* attraverso il quale, cliccando sul link "scarica il template" è possibile scaricare il template *Json* previsto per il caricamento massivo. Si specifica che sono accettati file *Json* nel cui *template* sono presenti i campi: data, time\_stamp, status\_message e status code. Effettuata l'operazione di caricamento si ha la possibilità di annullare o procedere con il caricamento cliccando "Annulla" o "Conferma".

Una volta avviato il caricamento, verrà notificata all'utente la presa in carica del file e l'invito a verificare lo stato dell'importazione nello "Storico caricamenti", come da Figura 20. In caso di esito negativo del caricamento del file, dovuto a problematiche relative al formato o alla struttura del medesimo, il sistema avvisa l'utente mediante la comparsa di un *pop-up* di notifica.

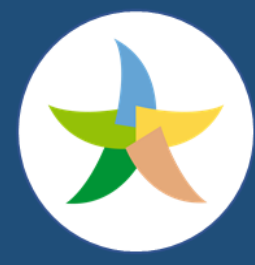

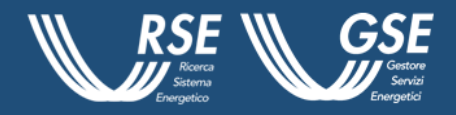

| Gestione / Storico caricamenti<br>PUN<br>$\leftarrow$ Storico caricamenti<br>Visualizza il dettaglio dei file importati<br>ilit |                  |                              |                  |                          |                         |                          |                   |
|----------------------------------------------------------------------------------------------------|------------------|------------------------------|------------------|--------------------------|-------------------------|--------------------------|-------------------|
| Dashboard<br>File importati<br>$\Theta$<br>Infrastrutture<br>di ricarica                                                        |                  |                              |                  |                          |                         |                          | Aggiorna lista C' |
| Caricato da<br>೫                                                                                                    | Data inserimento | <b>Nome file</b>             | Stato            | <b>Totali</b>            | Inserite                | Aggiornate               | Non caricate      |
| Gestione<br>utenti<br>accenturetest@mailinator.com                                                                              | $2023 - 12 - 20$ | IT GSE ATE ACC noEVSE id Nul | COMPLETED        | $\mathcal{L}_\mathbf{0}$ | $\overline{\mathbf{3}}$ | $\sim$                   | п.                |
| accenturetest@mailinator.com                                                                                                    | 2023-12-20       | IT GSE ATE ACC noEVSE id Nul | COMPLETED        | $L$                      | -                       |                          | $L_{\rm f}$       |
| Gestione<br>società<br>accenturetest@mailinator.com                                                                             | 2023-12-20       | IT GSE ATE ACC noEVSE id Nul | COMPLETED        | $\mathcal{L}_\bullet$    | -                       |                          | $\overline{a}$    |
| accenturetest@mailinator.com                                                                                                    | 2023-12-20       | IT GSE ATE ACC noEVSE id Nul | COMPLETED        | $\mathcal{L}_\bullet$    | $\overline{\mathbf{3}}$ | ÷                        | ×.                |
| accenturetest@mailinator.com                                                                                                    | 2023-12-20       | IT GSE ATE ACC noEVSE id Nul | COMPLETED        | $\overline{a}$           | 1                       | $\overline{\phantom{a}}$ | $\overline{3}$    |
| accenturetest@mailinator.com                                                                                                    | $2023 - 12 - 20$ | IT GSE ATE ACC noEVSE id Nul | COMPLETED        | $L$                      | $\overline{z}$          | -                        | 2.                |
| accenturetest@mailinator.com                                                                                                    | 2023-12-20       | IT GSE ATE ACC noEVSE id Nul | COMPLETED        | $L_{\rm s}$              |                         |                          |                   |
| accenturetest@mailinator.com                                                                                                    | 2023-12-20       | IT GSE ATE ACC noEVSE id Nul | COMPLETED        | $L_{\rm s}$              |                         |                          |                   |
| accenturetest@mailinator.com                                                                                                    | 2023-12-20       | IT GSE ATE ACC noEVSE id Nul | <b>COMPLETED</b> | $L$                      |                         |                          |                   |
| accenturetest@mailinator.com                                                                                                    | 2023-12-20       | TestLecce201223 NoOwner Name | COMPLETED        | $\overline{2}$           | $\overline{2}$          |                          |                   |
| accenturetest@mailinator.com                                                                                                    | 2023-12-20       | TestLecce201223 NoOwner.ison | COMPLETED        | $\overline{2}$           |                         |                          | $\mathbf{2}$      |

Figura 20 - Storico caricamenti

Se il file caricato non presenta problematiche legate alla struttura *Json*, il caricamento andrà a buon fine. Le casistiche che possono verificarsi a tal riguardo sono le seguenti:

- File correttamente importato con la totalità dei punti di ricarica caricati;
- File correttamente importato con caricamento parziale dei punti di ricarica;
- File correttamente importato con mancato caricamento dei punti di ricarica.

Il CPO, come ribadito, deve verificare lo stato del caricamento del file accedendo allo "Storico caricamenti", che consente di recuperare per ciascun *upload* le seguenti informazioni:

- Caricato da: l'utente che ha effettuato il caricamento del file;
- Data inserimento: data in cui è stato effettuato il caricamento;
- Nome file: nome del file *Json* caricato;
- Stato: stato del caricamento (COMPLETED ONGOING);
- Totali: punti di ricarica totali riconosciuti nel file;
- Inserite: punti di ricarica inseriti;
- Aggiornate: punti di ricarica aggiornati;
- Non caricate: punti di ricarica non caricati.

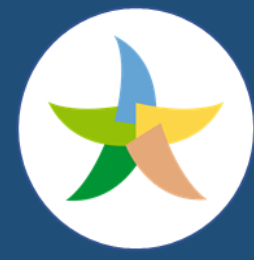

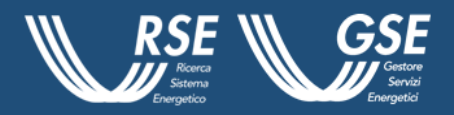

Per visualizzare i dettagli del caricamento effettuato, è necessario accedere alla pagina di "Dettaglio file" e selezionare il nome del file, come da Figura 21. Tale azione consente di recuperare le seguenti informazioni per ciascun punto di ricarica:

- Id colonnina: EVSE ID del punto di ricarica;
- Stato: stato del caricamento del punto di ricarica;
- Tipo di errore: tipo di errore riscontrato nel caricamento del punto di ricarica.

| $\frac{d}{d}$              | Gestione / Storico caricamenti / Dettaglio file                           |                         | (GP)           |
|----------------------------|---------------------------------------------------------------------------|-------------------------|----------------|
|                            | $\leftarrow$ Dettaglio file<br>Visualizza il dettaglio dei file importati |                         |                |
| aht.<br>Dashboard          | <b>Elenco colonnine</b>                                                   |                         |                |
|                            |                                                                           |                         |                |
| $\Theta$<br>Infrastrutture | <b>Id colonnina</b>                                                       | <b>Stato</b>            | Tipo di errore |
| ೫                          | evsetestIVAN<br>evsetestIVAN                                              | <b>UPDATED</b><br>ERROR | Visualizza     |
| Gestione<br>utenti<br>曲    | $\overline{\phantom{a}}$                                                  | <b>ERROR</b>            | Visualizza     |

Figura 21- Storico caricamenti, dettaglio colonnine

Per le EVSE in stato "ERROR", come da Figura 22, è possibile visualizzare l'elenco degli errori riscontrati.

Qualora questi controlli vadano a buon fine:

- nel caso in cui la colonnina sia in precedente stato pubblicazione "Non Pubblicata" o "In attesa di approvazione" o in caso di nuovo inserimento, il punto di ricarica passa o resta nello stato pubblicazione "in attesa di approvazione". A seguito dei controlli da parte del GSE passa in stato pubblicazione "pubblicata" o "non pubblicata" a seconda dell'esito delle verifiche.
- nel caso in cui la colonnina sia in stato pubblicazione: "Dati in attesa di validazione" all'aggiornamento del dato non vi saranno variazioni di stato. A seguito delle verifiche da parte del GSE passa in stato pubblicazione "pubblicata" o "non pubblicata" a seconda dell'esito delle verifiche.
- nel caso in cui la colonnina sia in precedente stato pubblicazione "Pubblicata".

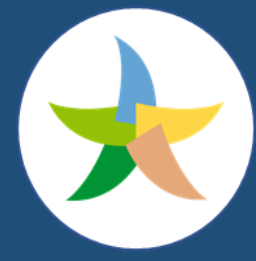

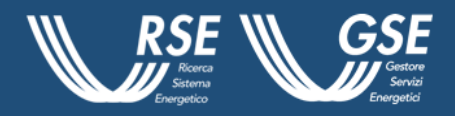

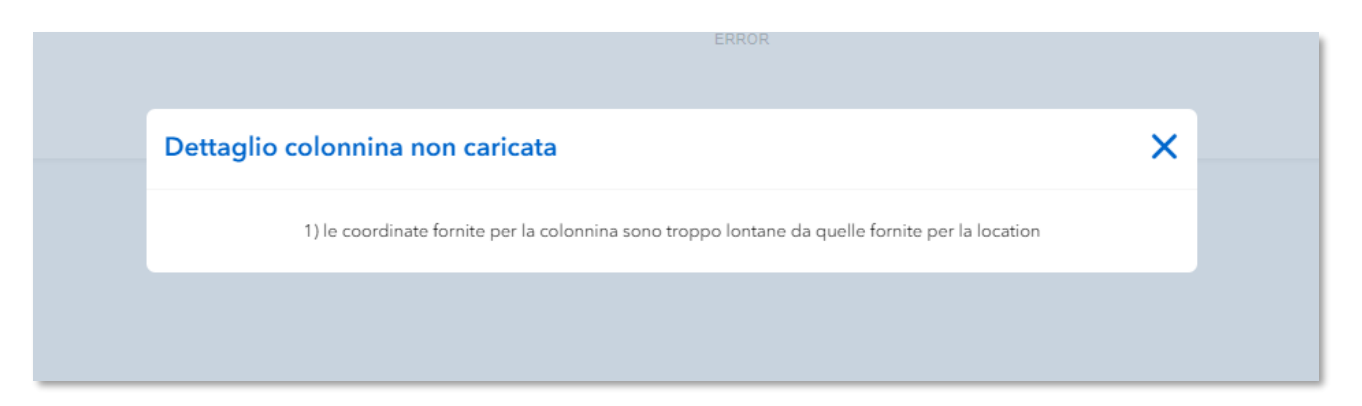

Figura 22- Storico caricamenti, dettaglio errori

In caso di modifica di informazioni "sensibili", passerà in stato pubblicazione "Dati in attesa di validazione" in attesa delle verifiche da parte del GSE.

In caso di modifica di informazioni non "sensibili", resterà in stato pubblicazione "pubblicata" e visualizzabile.

Lo stato pubblicazione della colonnina sarà visualizzabile da tutti gli utenti associate allo specifico CPO.

I CPO che hanno tutti i propri punti di ricarica nello stato pubblicazione: "in attesa di approvazione" o "non pubblicata" non saranno visibili sulla PUN.

Sarà impostato un identificativo univoco e certificato per ogni punto di ricarica presente in anagrafica. Si utilizzerà lo UID per i ChargePoint OCPI.

All'interno della sezione "Dettagli" l'utente deve compilare i seguenti campi, come da Figure 23:

#### **Dettagli dispositivo**:

- Codice univoco CPO → Riporta l'identificativo del CPO (non modificabile).;
- Id Location → È richiesto l'inserimento di una stringa alfanumerica come identificativo della location;
- Localizzazione → Rappresenta il nome della location, è richiesto l'inserimento di una stringa alfanumerica;
- Provincia  $\rightarrow \dot{E}$  richiesta la selezione di una Provincia;

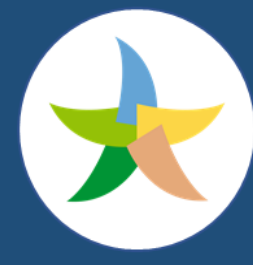

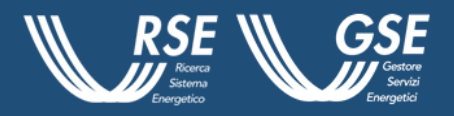

- Città → È richiesta la selezione di una Città. L'elenco mostra le città associate alla provincia precedentemente selezionata;
- Indirizzo  $\rightarrow \hat{E}$  richiesto l'inserimento di una stringa alfanumerica;
- CAP  $\rightarrow \dot{E}$  richiesto l'inserimento di una stringa numerica;
- Coordinate Latitudine GPS  $\rightarrow \dot{E}$  richiesto l'inserimento di una stringa numerica con massimo 15 decimali;
- Coordinate Longitudine GPS  $\rightarrow$  È richiesto l'inserimento di una stringa numerica con massimo 15 decimali;
- UpTime  $\rightarrow \dot{E}$  possibile l'inserimento di un valore numerico compreso tra 0 e 100;
- Id POD  $\rightarrow \dot{E}$  possibile l'inserimento di una stringa alfanumerica.
- Orari d'apertura 24/7  $\rightarrow \dot{E}$  richiesto di selezionare il valore SI/NO opportuno;
- Fruibilità negli orari di chiusura → È richiesto di selezionare il valore SI/NO opportuno;
- Pubblicato  $\rightarrow \dot{E}$  richiesto di selezionare il valore SI/NO opportuno.

#### **Informazioni CPO**:

- Tipologia parcheggio  $\rightarrow \dot{E}$  possibile selezionare uno o più valori dell'elenco;
- Indicazioni stradali  $\rightarrow \dot{E}$  possibile l'inserimento di una stringa alfanumerica;
- Servizi nelle vicinanze  $\rightarrow \dot{E}$  possibile selezionare uno o più valori dell'elenco;
- Nome CPO  $\rightarrow \dot{E}$  possibile l'inserimento di una stringa alfanumerica;
- Sito web CPO  $\rightarrow \dot{E}$  possibile l'inserimento di una stringa alfanumerica;
- Url logo CPO  $\rightarrow \dot{E}$  possibile l'inserimento di una stringa alfanumerica;
- Nome del proprietario  $\rightarrow \dot{E}$  possibile l'inserimento di una stringa alfanumerica;
- Sito web del proprietario  $\rightarrow \dot{E}$  possibile l'inserimento di una stringa alfanumerica;
- URL logo proprietario  $\rightarrow \dot{E}$  possibile l'inserimento di una stringa alfanumerica;
- Nome del suboperatore  $\rightarrow \dot{E}$  possibile l'inserimento di una stringa alfanumerica;
- Sito web del suboperatore  $\rightarrow \dot{E}$  possibile l'inserimento di una stringa alfanumerica;
- URL logo suboperatore  $\rightarrow \dot{E}$  possibile l'inserimento di una stringa alfanumerica.

#### **Mix Energetico**:

- Nome del fornitore di energia  $\rightarrow \dot{E}$  possibile l'inserimento di una stringa alfanumerica.;
- Nome del prodotto energetico  $\rightarrow \dot{E}$  possibile l'inserimento di una stringa alfanumerica.;
- Green Energy  $\rightarrow \dot{E}$  richiesto di selezionare il valore SI/NO opportuno:
- Sorgenti energetiche  $\rightarrow \dot{E}$  possibile selezionare un valore dell'elenco;

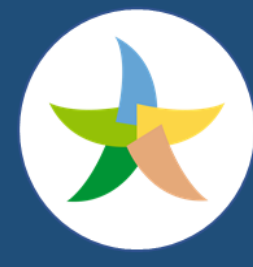

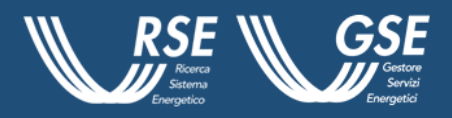

- Percentuale  $\rightarrow \dot{E}$  possibile l'inserimento di un valore numerico compreso tra 0 e 100;
- Impatto ambientale  $\rightarrow \dot{E}$  possibile selezionare un valore dell'elenco;
- Percentuale  $\rightarrow \dot{E}$  possibile l'inserimento di un valore numerico compreso tra 0 e 100.

Al click sull'opzione "Continua", si avvierà la verifica della presenza di tutte le informazioni obbligatorie passando poi alla pagina successiva. Selezionando "Annulla" è possibile bloccare la procedura ed uscire dalla maschera di inserimento.

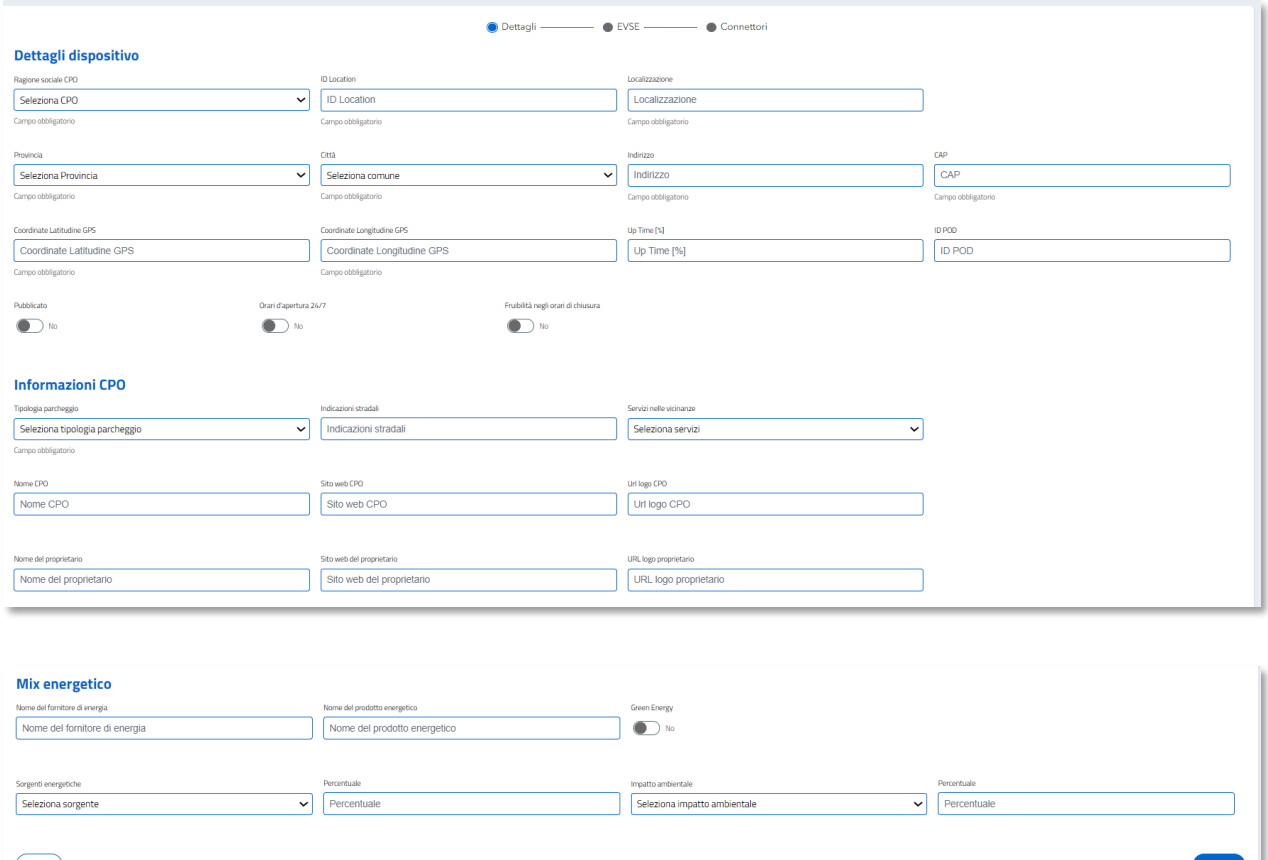

Figura 23- Inserimento singola Infrastruttura di Ricarica – Dettagli

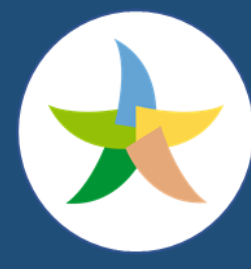

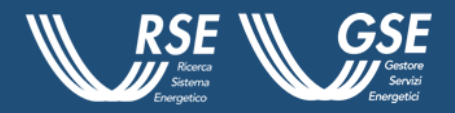

#### **EVSE**

All'interno di questa sezione l'utente sarà invece chiamato come da Figura 24, a compilare i seguenti campi:

Colonnina #1

- Id univoco EVSE  $\rightarrow \dot{E}$  richiesto l'inserimento di una stringa.
- Id EVSE  $\rightarrow \dot{E}$  richiesto l'inserimento di una stringa.
- EVSE coordinate latitudine GPS → È possibile l'inserimento di una stringa numerica con massimo 15 decimali.
- EVSE coordinate longitudine GPS  $\rightarrow \dot{E}$  possibile l'inserimento di una stringa numerica con massimo 15 decimali.
- Stato  $\rightarrow \dot{E}$  richiesta la selezione di un valore dell'elenco.
- Tecnologia utilizzata per l'accesso alla ricarica  $\rightarrow \dot{E}$  possibile selezionare uno o più valori dell'elenco.
- Piano  $\rightarrow \dot{E}$  possibile l'inserimento di una stringa alfanumerica.
- Limitazione parcheggio  $\rightarrow \dot{E}$  possibile selezionare uno o più valori dell'elenco.

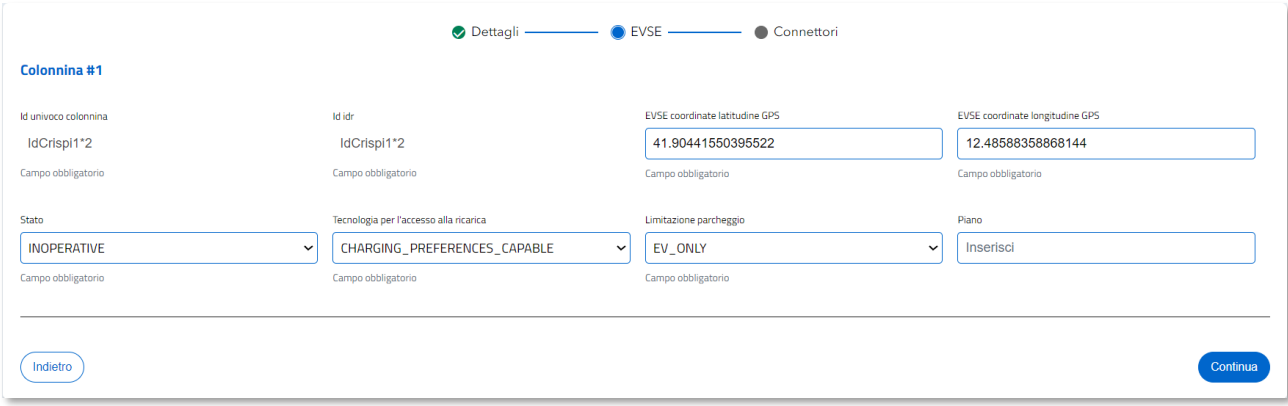

Figura 24- Inserimento singola Infrastruttura di Ricarica – EVSE

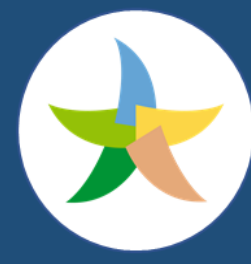

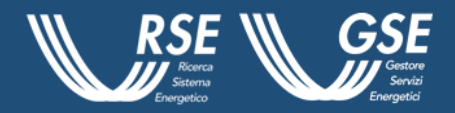

#### **Connettori**

All'interno di questa sezione l'utente dovrà compilare, come da Figura 25, i seguenti campi:

Colonnina #1 – Connettore #1

- Id univoco colonnina → Riporta l'identificativo della colonnina (non modificabile);
- Id connettore  $\rightarrow \dot{E}$  richiesto l'inserimento di una stringa alfanumerica;
- Standard connettore  $\rightarrow \dot{E}$  richiesta la selezione di un valore dell'elenco.;
- Formato connettore → È richiesta la selezione di un valore dell'elenco;
- Tipologia di alimentazione  $\rightarrow \dot{E}$  richiesta la selezione di un valore dell'elenco;
- Voltaggio  $[V] \rightarrow \dot{E}$  richiesto l'inserimento di un valore numerico;
- Amperaggio  $[A] \rightarrow \dot{E}$  richiesto l'inserimento di un valore numerico:
- Potenza max connettore  $\rightarrow \dot{E}$  possibile inserire un valore minore o uguale al prodotto preimpostato voltaggio\*amperaggio;
- Costo di ricarica  $\rightarrow \dot{E}$  possibile l'inserimento di una stringa numerica;
- Termini e condizioni  $\rightarrow \dot{E}$  possibile l'inserimento di una stringa alfanumerica.

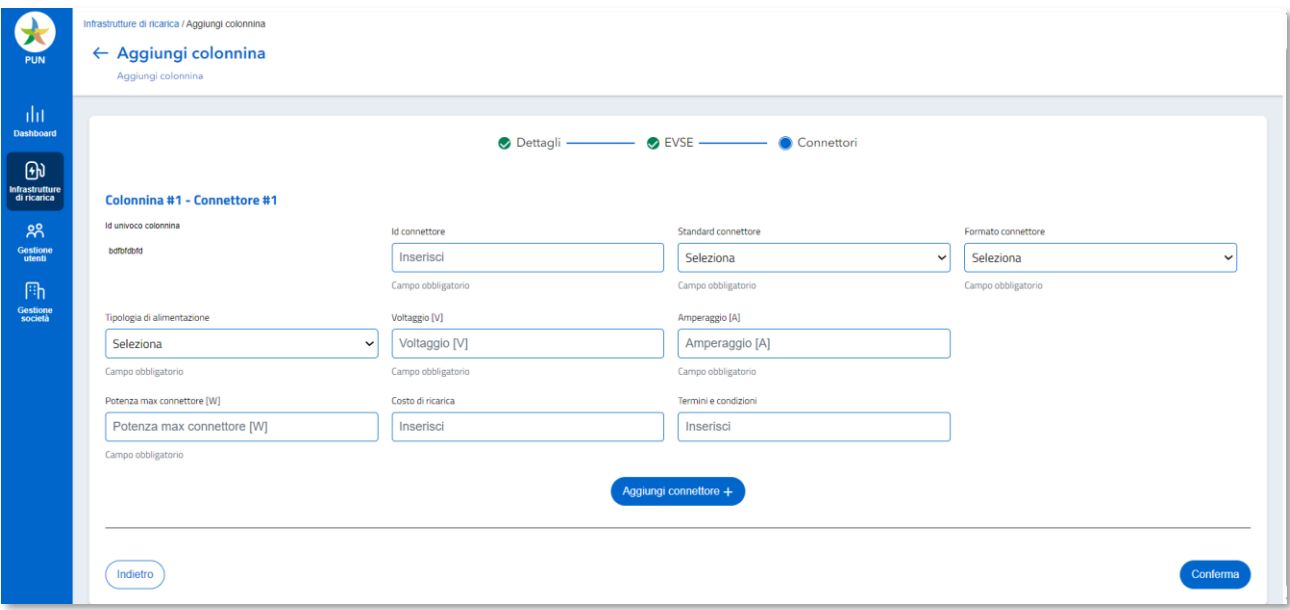

Figura 25- Inserimento singola Infrastruttura di Ricarica – Connettori

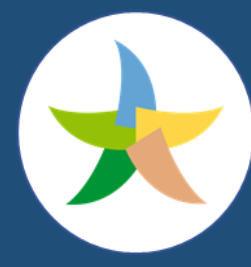

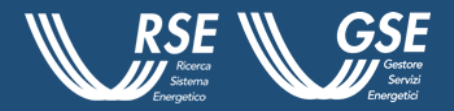

### <span id="page-29-0"></span>**2.3 Gestione Utenti**

La pagina consente ai CPO, con specifica utenza di "Amministratore", la possibilità di visualizzare la lista degli utenti, come da Figura 26, censiti per la propria società. Le informazioni riportate nella maschera centrale riportano i seguenti dati:

- User;
- E-mail;
- Ruolo;
- Cellulare.

| PUN                                   | Lista utenti   | Qui trovi la lista degli utenti. Gestiscile in base alle tue esigenze. |                                                               |                             |                          | $\left($ GD $\right)$                              |
|---------------------------------------|----------------|------------------------------------------------------------------------|---------------------------------------------------------------|-----------------------------|--------------------------|----------------------------------------------------|
| лh<br><b>Dashboard</b><br>$\Theta$    | CPO<br>Ricerca | Filtri <sub>Y</sub><br>$\overline{Q}$                                  |                                                               |                             | Storico caricamenti      | Aggiungi utente +<br>Esporta dati visualizzati (f) |
| Infrastrutture<br>di ricarica<br>೫    | $\Box$         | <b>User</b>                                                            | Email                                                         | <b>Ruolo</b>                | <b>Cellulare</b>         |                                                    |
| Gestione<br>utenti                    | $\Box$         | <b>Dolci Giulia</b><br>Zucchero Andrea                                 | accenturetest@mailinator.com<br>andreazucchero@mailinator.com | <b>ADMIN</b><br><b>USER</b> | 3331324357<br>3390758534 | $\cdots$                                           |
| F <sub>h</sub><br>Gestione<br>società | $\Box$         | <b>Farina Marco</b>                                                    | marcofarina@mailinator.com                                    | <b>ADMIN</b>                | 3381232758               | $\cdots$                                           |
|                                       |                |                                                                        | $\bullet$                                                     |                             |                          |                                                    |

Figura 26 - Lista Utenti

Il sistema consente, partendo proprio dalla lista Utenti, di ricercarne uno specifico, attraverso l'inserimento dei dati nella stringa predisposta nel campo "Ricerca" o attraverso il filtro utenti inserendo i valori di interesse nel campo "Ruolo". Sempre nella stessa pagina, in alto a destra, compare inoltre il pulsante "Esporta dati visualizzati" che permette all'Amministratore di effettuare il download dei dati relativi agli utenti visualizzati nella lista corrente. Il formato utilizzato è quello .csv. L'Amministratore può, a questo punto, selezionare un utente fra quelli che appaiono nella lista. L'operazione permette di visualizzare una maschera che contiene le informazioni di dettaglio per ogni utente della PUN. Il campo note riporta le osservazioni inserite in fase di modifica del dato. Il sistema permette, quindi, una serie di operazioni, fra cui quella della modifica Ruolo. Questa funzionalità è accessibile da:

• Lista Utenti dove è possibile modificare uno o più utenti. Con la selezione multipla, si abilita il pulsante "Cambia ruolo, come da Figura 27;

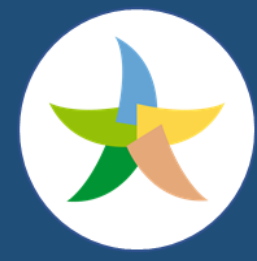

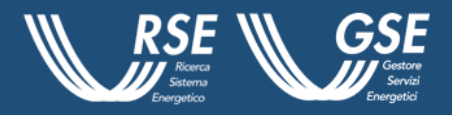

• La voce che compare sul menu " \*\*\*" nell'ultima colonna per l'utente in oggetto.

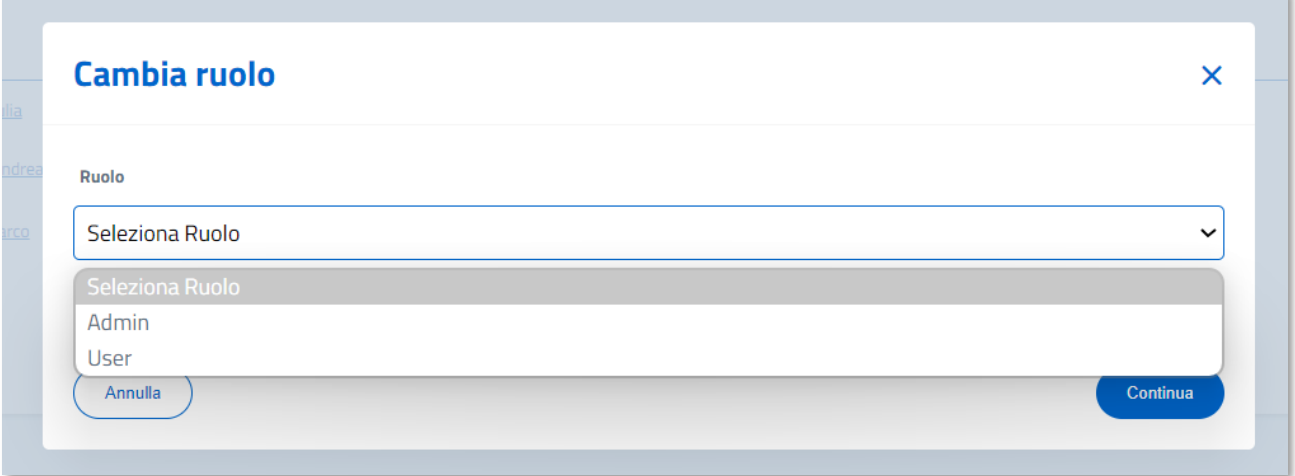

#### Figura 27- Cambio ruolo

Selezionata la funzionalità, appare un *pop-up* dove è possibile inserire il ruolo da acquisire. Dopo l'inserimento, il CPO potrà confermare o annullare l'operazione cliccando su "Annulla" o "Conferma". Alla conferma dell'operazione gli utenti ricevono un messaggio di operazione effettuata. È inoltre possibile inserire una nota a corredo dell'operazione effettuata. Le note CPO saranno visualizzabili dagli utenti del CPO.

Ogni utente Amministratore (Admin) può procedere all'aggiornamento del ruolo di utenti Amministratore o User della propria società. Il numero massimo di utenti per società è di 13 così ripartiti:

- 10 utenti User;
- 3 utenti Amministratore.

L'eliminazione dell'utente è una funzionalità accessibile agli utenti di tipo Amministratore con le stesse modalità di quelle previste per l'aggiornamento del ruolo. Selezionata la funzionalità, è possibile annullare l'operazione cliccando su "Annulla" o confermare mediante il tasto "Conferma"; nel caso venga selezionato quest'ultimo gli utenti saranno aggiornati e riceveranno un messaggio di operazione effettuata. Ogni utente Amministratore può procedere all'eliminazione di utenti Amministratore o User della propria società con **il vincolo di lasciare almeno un Amministratore**. Ogni utente Amministratore ha la possibilità di modificare utenti appartenenti alla propria società.

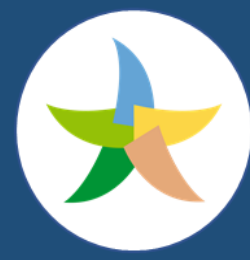

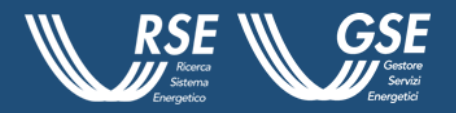

Una seconda funzionalità disponibile nella piattaforma è quella dell'Inserimento e della Modifica massiva utenti. Dalla Lista Utenti, cliccando sul pulsante "Aggiungi utente" è possibile scegliere tra due opzioni:

- Importa da file;
- Inserimento manuale.

Scegliendo la prima opzione, appare un *pop-up* che consente di scaricare il template .csv previsto per il caricamento massivo. Tale template va quindi compilato e caricato tramite il pulsante "Carica file". Effettuata l'operazione si ha la possibilità di annullare l'operazione avviata cliccando su "Annulla" o procedere con il caricamento attraverso il pulsante "Conferma".

A questo punto si possono presentare tre situazioni:

- File correttamente importato nella sua totalità: conferma l'inserimento con indicazione del numero degli utenti creati:
- File non importato per problemi di formato o struttura non corretta: mostra un messaggio di errore con l'invito a controllare il file e riprovare.
- File importato parzialmente: evidenzia un messaggio con indicazione del numero degli utenti correttamente creati e di quelli scartati.

Cliccando su storico caricamento si accede ad una maschera in cui compare l'elenco delle operazioni di caricamento effettuate con il dettaglio sui seguenti valori:

- Caricato da;
- Data inserimento;
- Nome file;
- Stato;
- Totali;
- Inserite;
- Aggiornate;
- Non Caricate.

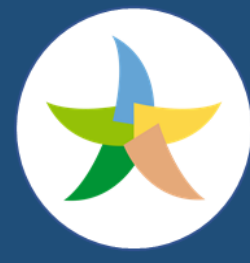

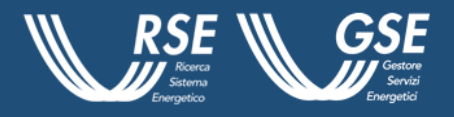

Selezionando un record (Nome file), si accede, invece, alla maschera di dettaglio con l'elenco degli utenti oggetto di inserimento/modifica con indicazione di:

- Data inserimento;
- Identificativo utente;
- Stato;
- Tipo di errore.

Per gli utenti in stato "ERROR", è possibile visualizzare l'elenco degli errori riscontrati.

Sarà inviata una e - mail a tutti gli utenti correttamente inseriti con le credenziali per l'accesso al portale. La seconda opzione prevede invece la possibilità di inserire manualmente le informazioni richieste in una maschera caratterizzata dai seguenti campi:

- Profilo;
- Ruolo;
- Dati anagrafici utente;
- Informazioni di contatto.

Al click sull'opzione "Conferma", se le informazioni inserite sono corrette, comparirà il messaggio di avvenuto inserimento e sarà inviata una email all'utente con le credenziali per l'accesso al Portale. Qualora non tutti i campi obbligatori siano stati valorizzati, l'inserimento dell'utente sarà rifiutato e comparirà un messaggio esplicativo.

### <span id="page-32-0"></span>**2.4 Gestione Società**

L'utente CPO accede ai dati relativi alla propria società e ad un set di informazioni degli altri CPO,

come da Figura 28, attraverso i rispettivi tab nel menu in alto. Attraverso la selezione del menu " ..." posto sulla destra del Tab "La mia società", il CPO ha la possibilità di accedere a due funzionalità:

- Aggiungi utente: attraverso cui il CPO sarà reindirizzato alla pagina "Gestione utenti" dove poter effettuare l'operazione.
- Vedi Società: è possibile visualizzare i "Dati CPO" e i "Dati di contatto" e accedere alla funzionalità di modifica selezionando il pulsante "Modifica Dati".

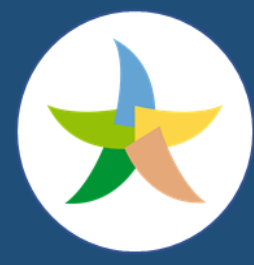

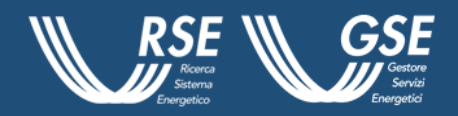

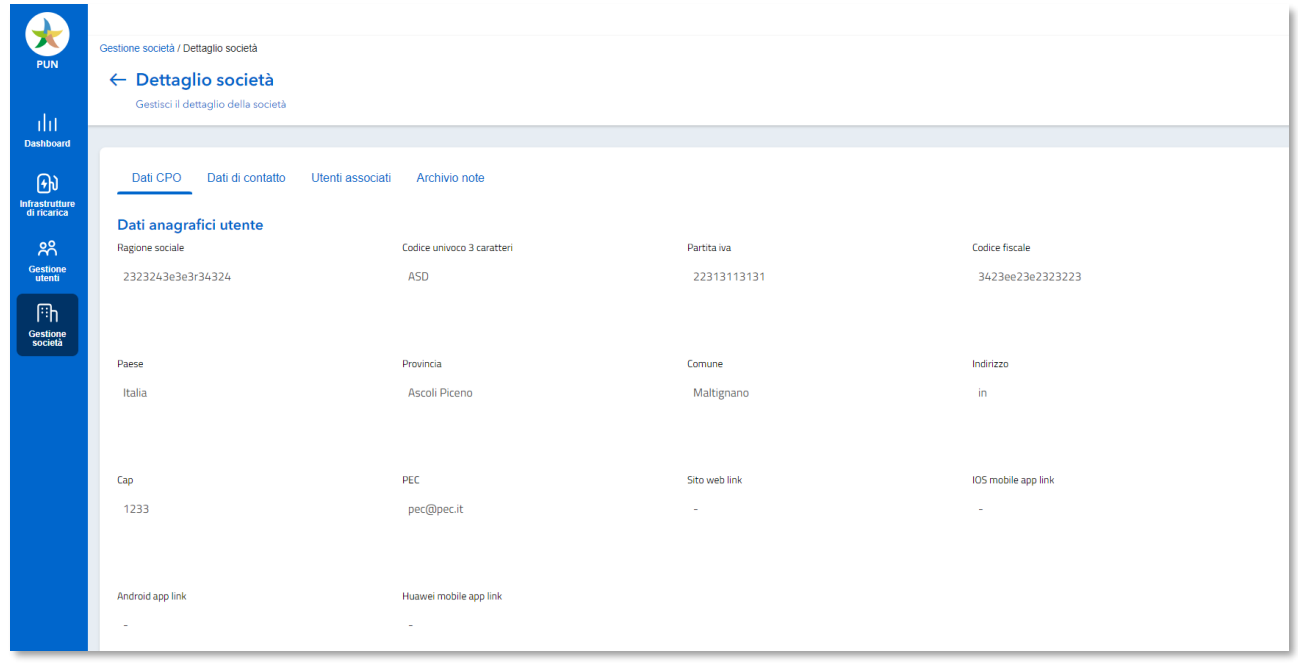

Figura 28 - Dettaglio Società

Inoltre, selezionando il Tab "Utenti Associati", si ha la possibilità di visualizzare l'elenco di tutti gli utenti associati alla società in oggetto.

Tramite il pulsante "Aggiungi Utente", il CPO può effettuare l'inserimento di utenti sia in modalità manuale sia in inserimento massivo come precedentemente descritto.

Nel Tab "Archivio note" si ha la possibilità di visualizzare tutte le note inserite in occasione di aggiornamenti che hanno interessato la società in oggetto.

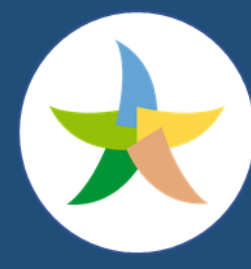

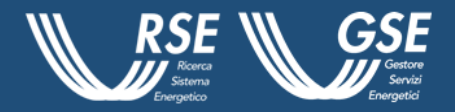

### <span id="page-34-0"></span>**3 PA**

Gli utenti interessati ad accedere alla pagina dedicata alle Pubbliche Amministrazioni, possono farlo a partire dalla homepage. O attraverso la sezione denominata **"**Scopri i servizi dedicati ai CPO e alle Pubbliche Amministrazioni", cliccando su approfondisci, o in alternativa mediante il Tab PA presente nella parte superiore della pagina stessa. Una volta entrati, come illustrato in Figura 29, gli utenti potranno visualizzare due sezioni contenenti:

- informazioni generali sui servizi offerti alle PA;
- il form per registrarsi all'interno della Piattaforma.

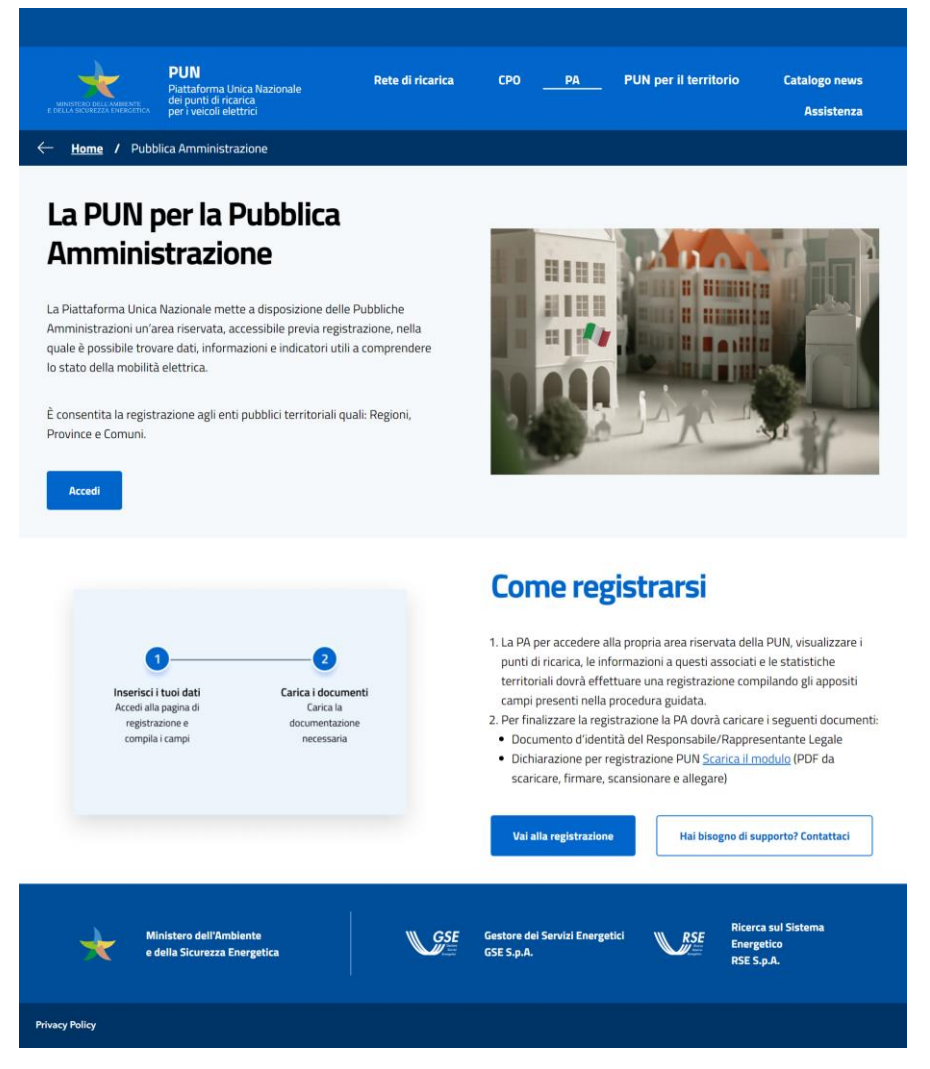

Figura 29 - Pagina pubblica PA

Il CPO che decide di accedere, mediante l'apposito pulsante, viene reindirizzato all'area personale del Portale che mostra una schermata che mostra un messaggio di benvenuto, sulla sinistra della pagina e la sezione dedicata al log - in, sulla destra, come da Figura 30.

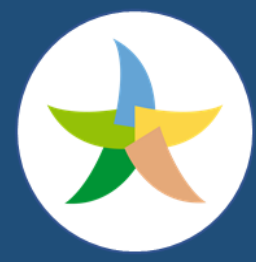

Ministero dell'Ambiente e della Sicurezza Energetica

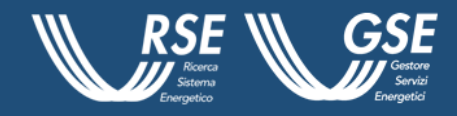

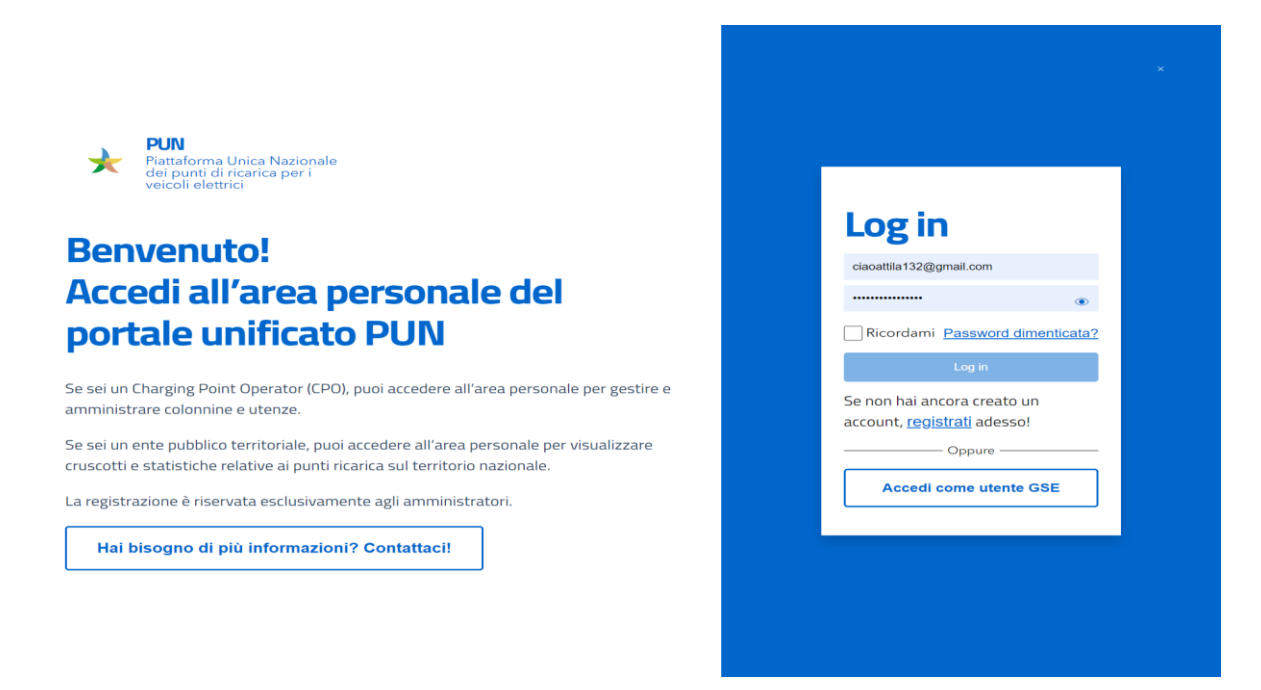

Figura 30 - Pagina Login

Il CPO in possesso delle credenziali può effettuare il login. In caso contrario, registrarsi e confermare nella seconda maschera che si apre a video, di essere una PA interessata alle informazioni messe a disposizione per la Pubblica Amministrazione, come da Figura 31.

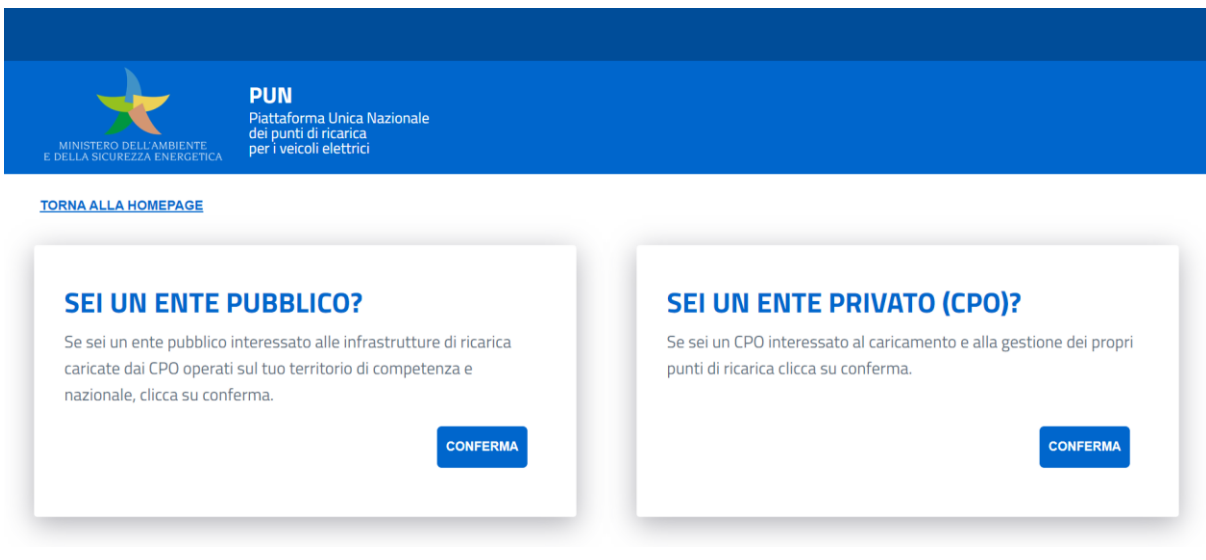

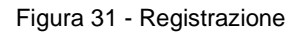

In fase di registrazione verranno chiesti al CPO:

• i dati PA (dati anagrafici, informazioni ente, sede legale);

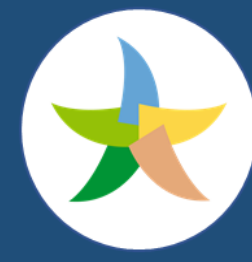

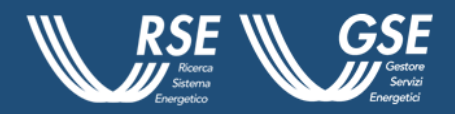

• i dati di contatto;

L'utente è tenuto a compilare correttamente e a popolare tutti campi **evidenziati come obbligatori** per proseguire con lo step successivo. In caso di compilazione non corretta verrnno evidenziati il campo o i campi mancanti o da popolare correttamente. Nella sezione Dati Anagrafici verrà richiesto l'inserimento del codice fiscale dell'ente. Questo consentirà al sistema, dopo aver cliccato sul tasto "Cerca" di compilare in maniera automatica i campi Denominazione ente e Categoria, come illustrato in Figura 32.

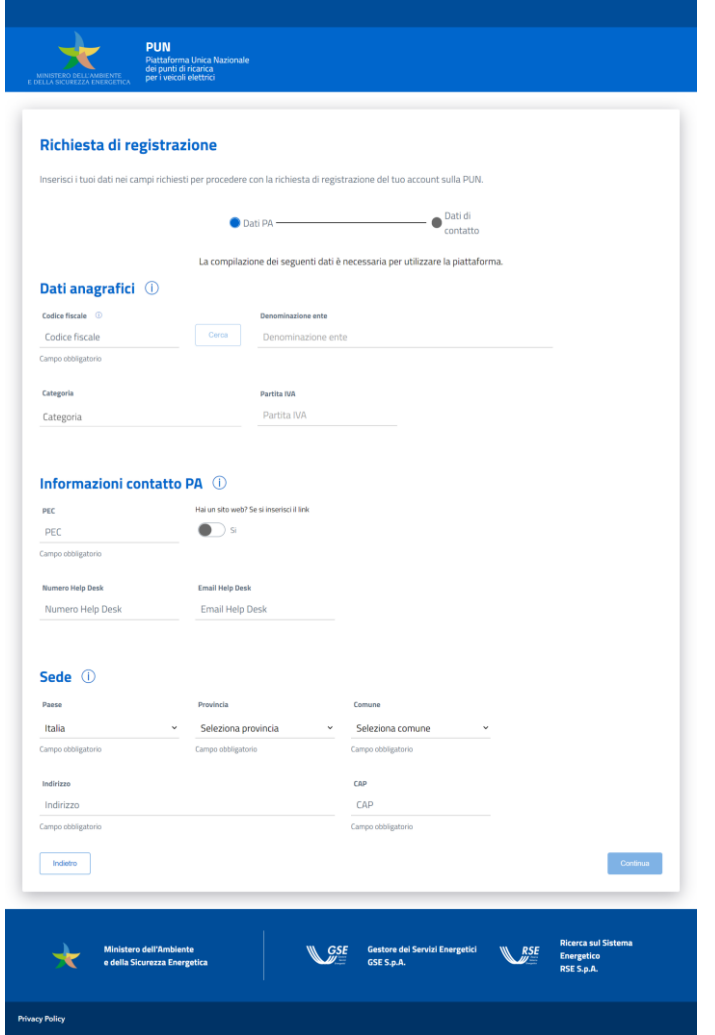

Figura 32 - Registrazione dati PA

Il pulsante "Continua" consente all'utente, superati tutti i controlli necessari, di proseguire con l'inserimento dei dati allo step successivo. I dati richiesti, come da Figura 33, in questo caso sono:

• dati del legale rappresentante;

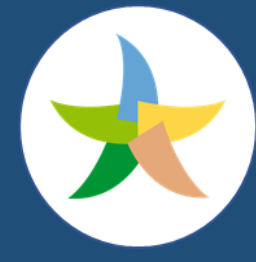

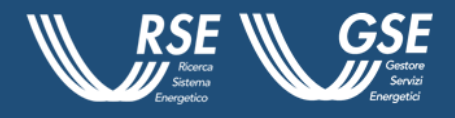

- i dati anagrafici dell'amministratore se diverso dal legale rappresentante;
- i dati del referente per pianificazione delle installazioni;
- le informazioni di contatto e assistenza;
- i documenti e le dichiarazioni richieste;
- la richiesta di accettazione dei termini e delle condizioni di utilizzo.

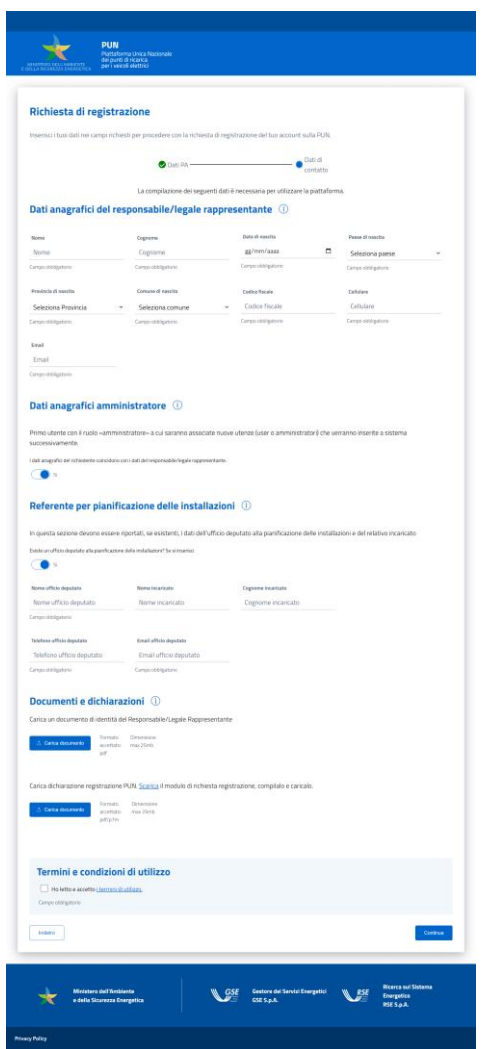

Figura 33 - Dati di contatto PA

L'utente che non dovesse compilare un campo obbligatorio, o che non compilasse correttamente tutti i campi come richiesto, anche in questo caso, verrà invitato a popolare quelli mancanti o quelli errati per un successivo reinserimento. La stessa segnalazione vale anche nel caso in cui l'utente

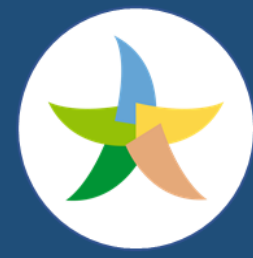

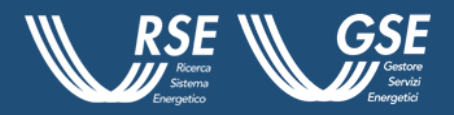

non carichi uno dei due documenti richiesti o non accetti i termini di utilizzo, la politica sulla privacy e quella sui cookies.

Cliccando su "Indietro" è consentito visualizzare e modificare i campi compilati nello step precedente. Dopo aver confermato mediante lo specifico pulsante, e a valle del superamento di tutti i controlli, la richiesta di registrazione dell'Ente sarà inviata e resterà "in attesa di approvazione" fino alla verifica del GSE.

Una volta autenticato, o se già in possesso delle credenziali di accesso poiché già autenticato, ed entrato nell'area privata del Portale, l'ente visualizzerà il proprio Avatar in alto a destra, nella pagina e potrà, attraverso un *pop - up*, come da Figura 34:

- accedere al dettaglio del proprio Profilo, con il tasto "Mostra profilo";
- effettuare il logout, mediante il tasto "Disconnetti".

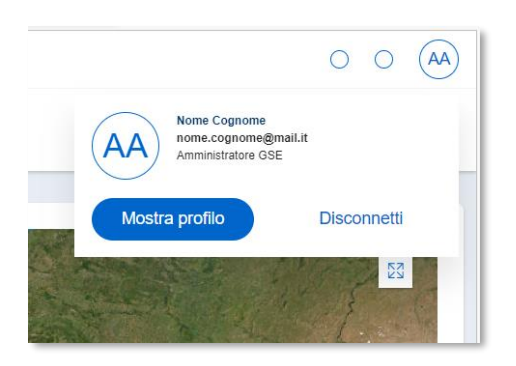

Figura 34 - Popup Profilo

Se l'ente decidesse di accedere alle specifiche del suo profilo, potrà visualizzare un form di dettaglio e, qualora lo ritenesse opportuno, procedere al reset della password, Figura 35 e 36, o alla modifica del profilo, attraverso i rispettivi pulsanti in alto a destra. L'Ente cliccando su "Modifica Profilo" avrà la possibilità di modificare nome, cognome, data di nascita, paese, provincia, comune e numero di cellulare, per poi confermarle attraverso l'apposito tasto. In caso di modifica delle informazioni del profilo si riceverà un codice OTP all'indirizzo e-mail comunicato, da inserire nella maschera che compare e quindi procedere con la conferma delle modifiche effettuate.

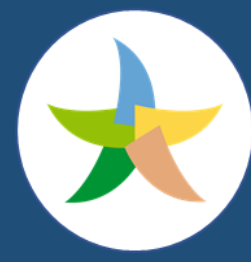

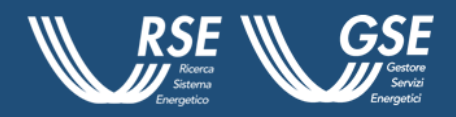

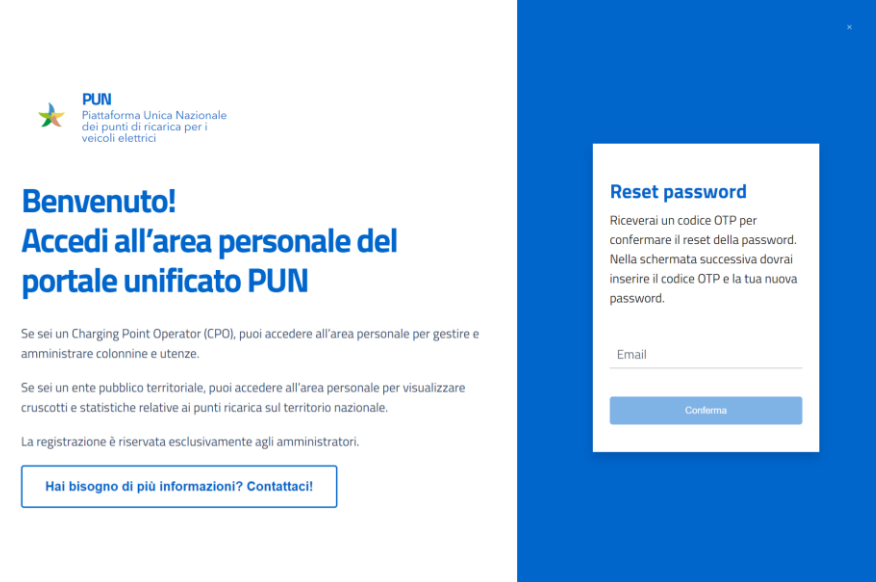

Figura 35 - Reset Password

Se l'Ente vorrà invece cambiare password, potrà cliccare su "Reset password", visualizzare un messaggio di conferma e, una volta selezionato "continua", inserire l'OTP ricevuto e la nuova password. Si specifica che la **nuova password deve essere di almeno otto caratteri, contenere almeno un carattere maiuscolo, uno minuscolo, un numero e un carattere speciale**. Cliccando su "Continua", se i dati inseriti sono corretti, compare il messaggio di operazione effettuata con il pulsante per tornare al dettaglio profilo.

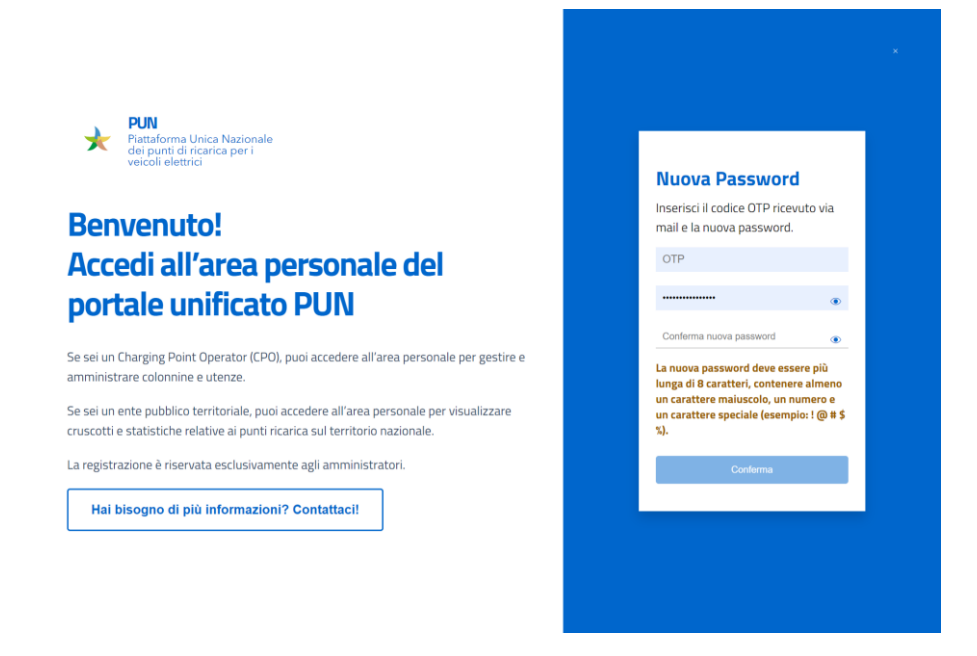

Figura 36 – Inserimento OTP e cambio Password

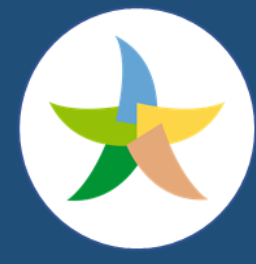

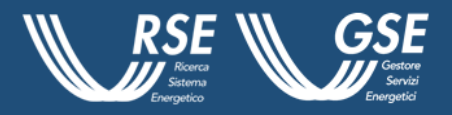

Il CPO che accede alla sua pagina privata può visualizzare un menù verticale, posizionato a sinistra della pagina, che presenta la lista delle sezioni di cui è composto il sito che nello specifico sono:

- la Dashboard;
- le Infrastrutture di ricarica;
- la Gestione Utenti;
- la Gestione delle Società ed Enti.

### <span id="page-40-0"></span>**3.1 Dashboard**

È la prima voce del menù che l'ente, una volta effettuato il login, sarà in grado di navigare. La pagina consentirà l'accesso a 5 dashboard differenti messe a disposizione per la Pubblica Amministrazione come da Figura 37.

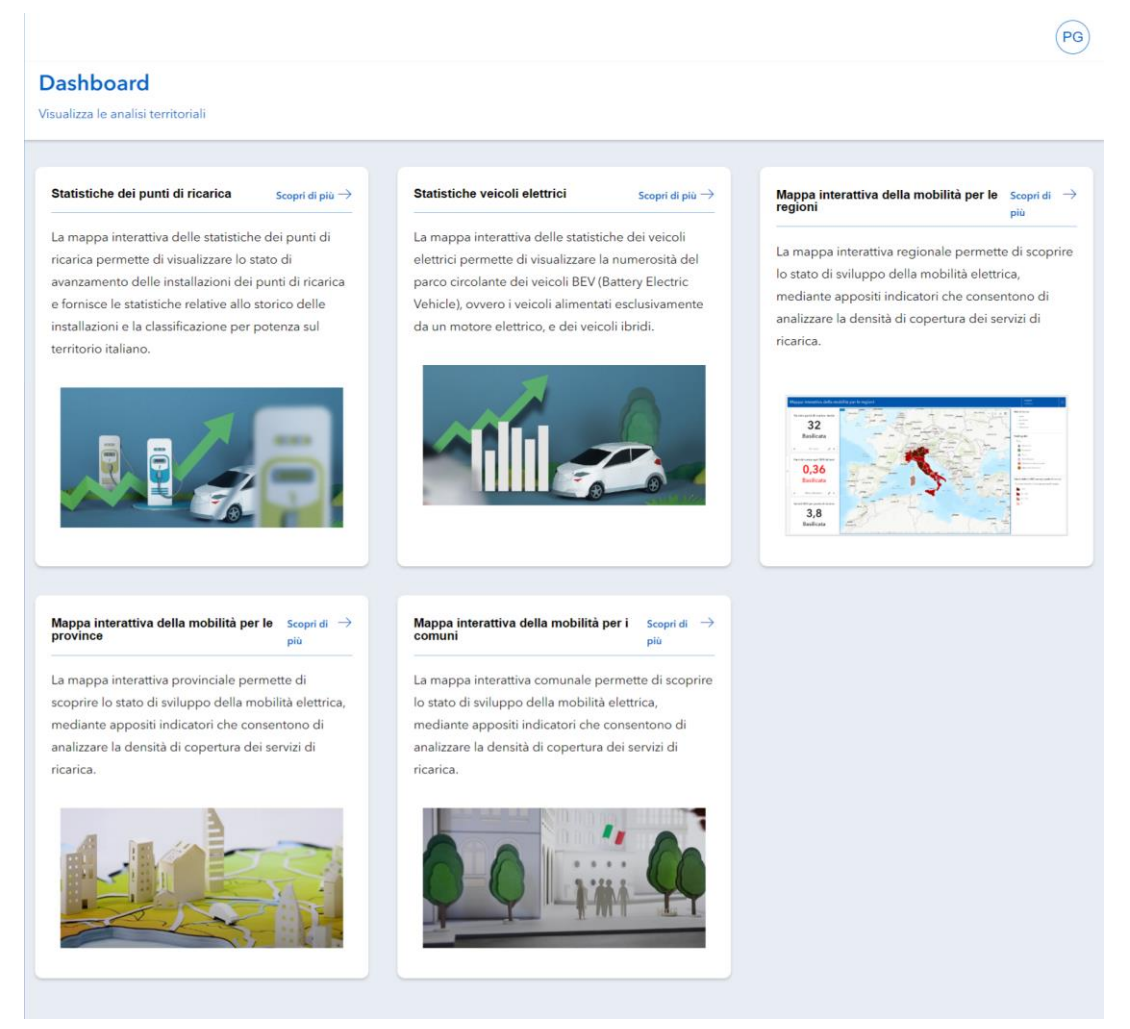

Figura 37 - Dashboard PA

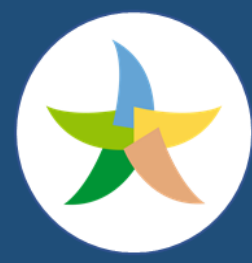

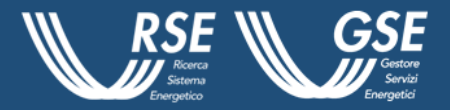

### **3.1.1 Mappa interattiva della mobilità per le regioni**

<span id="page-41-0"></span>Le prime due Dashboard sono dedicate alle statistiche relative ai punti di ricarica e ai veicoli elettrici. La terza, denominata "Mappa interattiva della mobilità per le regioni" permetterà, dopo la selezione di una specifica regione, di visualizzare, in formato di indicatore o layer cartografico, le seguenti informazioni:

- Punti di ricarica;
- Nodi logistici;
- Punti di ricarica Tipi di ricarica;
- Veicoli elettrici per ogni punto di ricarica;
- Punti di ricarica ogni 1000 abitanti;
- Parco circolante veicoli elettrici (BEV/1000 abitanti);
- Parco circolante totale (Totale/1000 abitanti);
- Città metropolitane Densità dei punti di ricarica (Fishnet per i comuni delle aree metropolitane con maglia esagonale a 1km).

### **3.1.2 Mappa interattiva della mobilità per le province**

<span id="page-41-1"></span>La quarta mostrata a video è dedicata alle province e, dopo la scelta, consentirà di visualizzare, in formato di indicatore o layer cartografico, le seguenti informazioni:

- Punti di ricarica:
- Nodi logistici;
- Punti di ricarica Tipi di ricarica;
- Veicoli elettrici per ogni punto di ricarica;
- Punti di ricarica ogni 1000 abitanti;
- Parco circolante veicoli elettrici (BEV/1000 abitanti);
- Parco circolante totale (Totale/1000 abitanti);
- Città metropolitane Densità dei punti di ricarica (Fishnet per i comuni delle aree metropolitane con maglia esagonale a 1km).

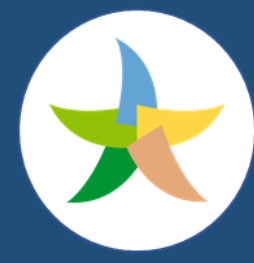

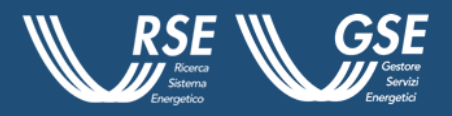

### **3.1.3 Mappa interattiva della mobilità per i comuni**

<span id="page-42-0"></span>L'ultima dashboard, dedicata alla mobilità per i comuni, consentirà all'utente di visualizzare, dopo la scelta, in formato di indicatore o layer cartografico, le seguenti informazioni:

- Punti di ricarica Tipi di ricarica;
- Parco circolante veicoli elettrici (BEV/1000 abitanti);
- Parco circolante totale (Totale/1000 abitanti);
- Punti di ricarica ogni 1000 abitanti;
- Veicoli elettrici per ogni punto di ricarica;
- Punti di ricarica per km<sup>2</sup>;
- Città metropolitane Densità dei punti di ricarica (Fishnet per i comuni delle aree metropolitane con maglia esagonale a 1km).

### <span id="page-42-1"></span>**3.2 Infrastrutture di Ricarica**

La seconda sottosezione dell'area privata dedicata alla PA, come da Figura 38, presenta le mappe aggiornate, attraverso le quali visualizzare tutte le infrastrutture di ricarica presenti sul territorio nazionale attraverso la tecnologia *webMap*. Si ricorda che i punti di ricarica presenti in mappa che si trovano, entro una certa distanza l'uno dall'altro, vengono raggruppati in *cluster* le cui dimensioni sono proporzionali al numero di *charger* inclusi.

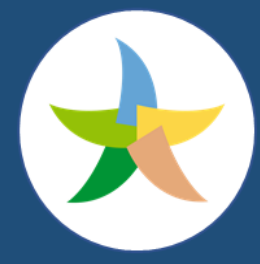

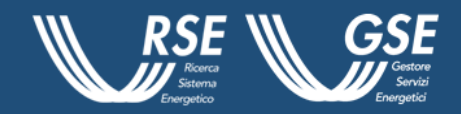

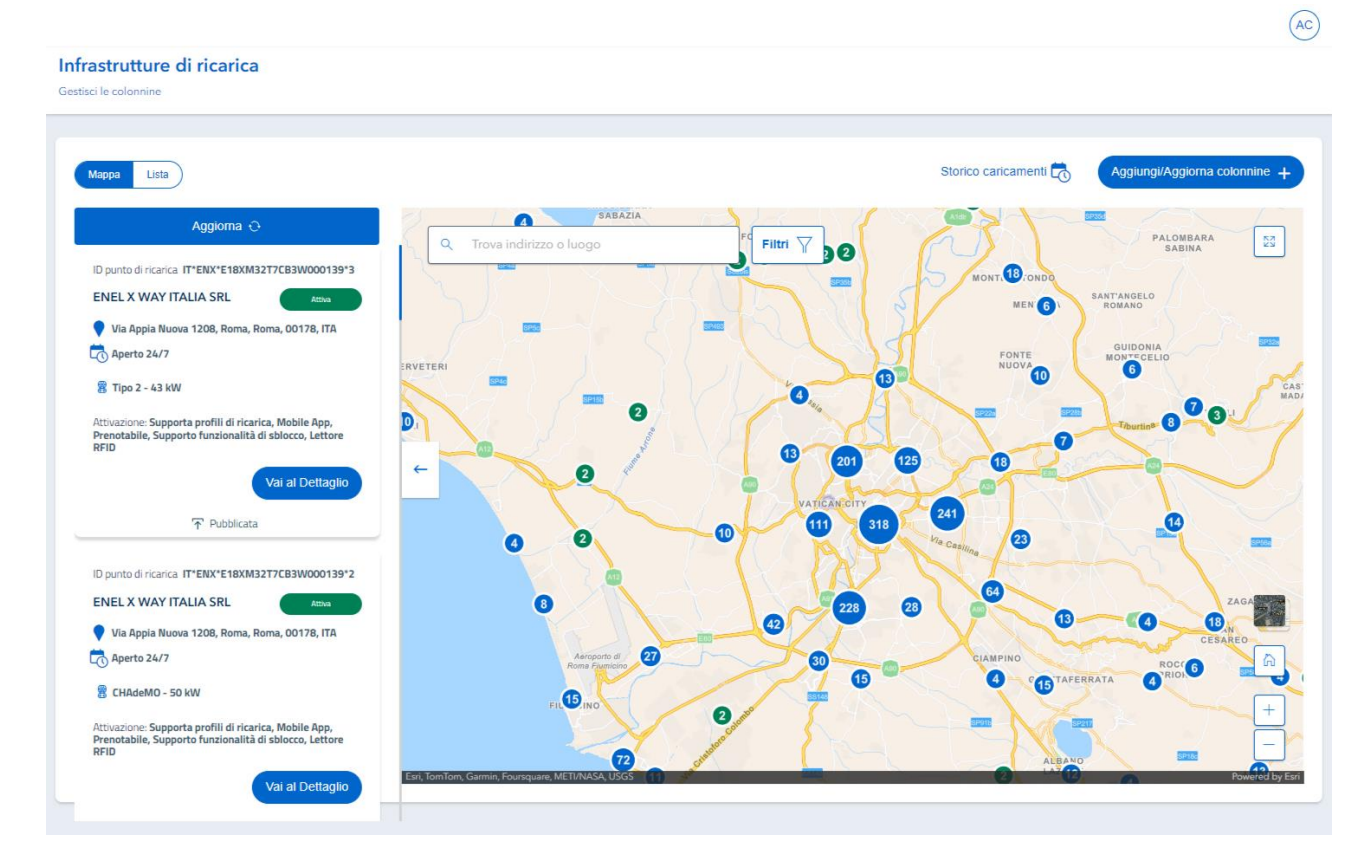

Figura 38 - Infrastrutture di Ricarica

Il Portale consente all'utente di visualizzare, in maniera differente, i punti di ricarica che verranno evidenziati attraverso diversi marker.

La freccia ( $\leftarrow$ ) presente nella parte sinistra della mappa consente all'Ente di aprire o chiudere l'area dedicata alle Cards associate ai punti di ricarica visualizzati. Si specifica inoltre che è possibile visualizzare, mediante *pop-up*, le informazioni dei singoli punti di ricarica, o eventualmente dei *cluster* non suddivisibili.

La visualizzazione via *pop-up* può essere attivata, unicamente, a schermo intero ovvero attraverso il tasto ( $\frac{53}{4}$ ) presente in alto a destra o chiudendo le *Cards* informative cliccando sulla freccia ( $\leftarrow$ ).

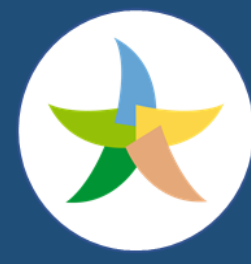

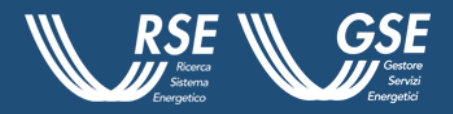

 $(PA)$ 

### <span id="page-44-0"></span>**3.3 Gestione Utenti**

La pagina consente agli utenti "Amministratore" di un Ente, la possibilità di visualizzare la lista degli utenti, come da Figura 39, censiti per la propria società. Le informazioni riportate nella maschera centrale riportano i seguenti dati:

- User;
- E-mail;
- Ruolo;
- Cellulare.

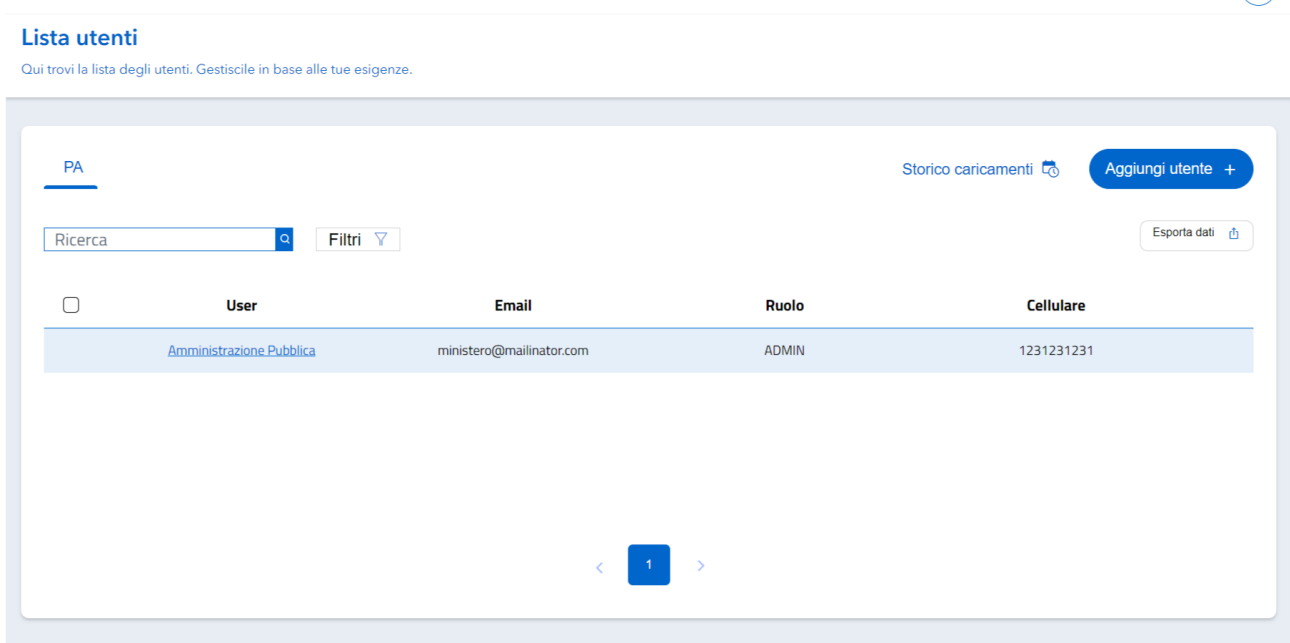

Figura 39 - Lista Utenti

Il sistema consente, partendo proprio dalla lista Utenti, di ricercarne uno specifico, attraverso l'inserimento dei dati nella stringa predisposta nel campo "Ricerca" o attraverso il filtro utenti attraverso l'inserimento dei valori di interesse nel campo "Ruolo". Sempre nella stessa pagina, in alto a destra, compare inoltre il pulsante "Esporta dati visualizzati" che permette all'Amministratore di effettuare il download dei dati relativi agli utenti visualizzati nella lista corrente.

Il formato utilizzato è quello .csv.

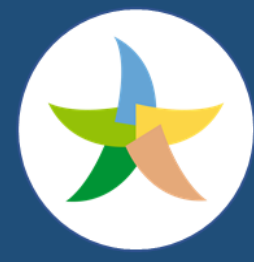

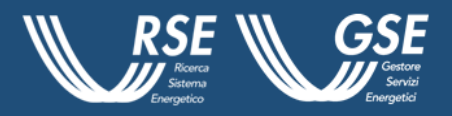

L'Amministratore può, a questo punto, selezionare un utente fra quelli che appaiono nella lista. L'operazione permette di visualizzare una maschera che contiene le informazioni di dettaglio per ogni utente della PUN. Il campo note riporta le osservazioni inserite in fase di modifica del dato. Il sistema permette, quindi, una serie di operazioni, fra cui quella della modifica Ruolo. Questa funzionalità è accessibile da:

- Lista Utenti dove è possibile modificare uno o più utenti. Con la selezione multipla, si abilita il pulsante "Cambia ruolo, come da Figura 40;
- La voce che compare sul menù " \*\*\* " nell'ultima colonna per l'utente in oggetto.

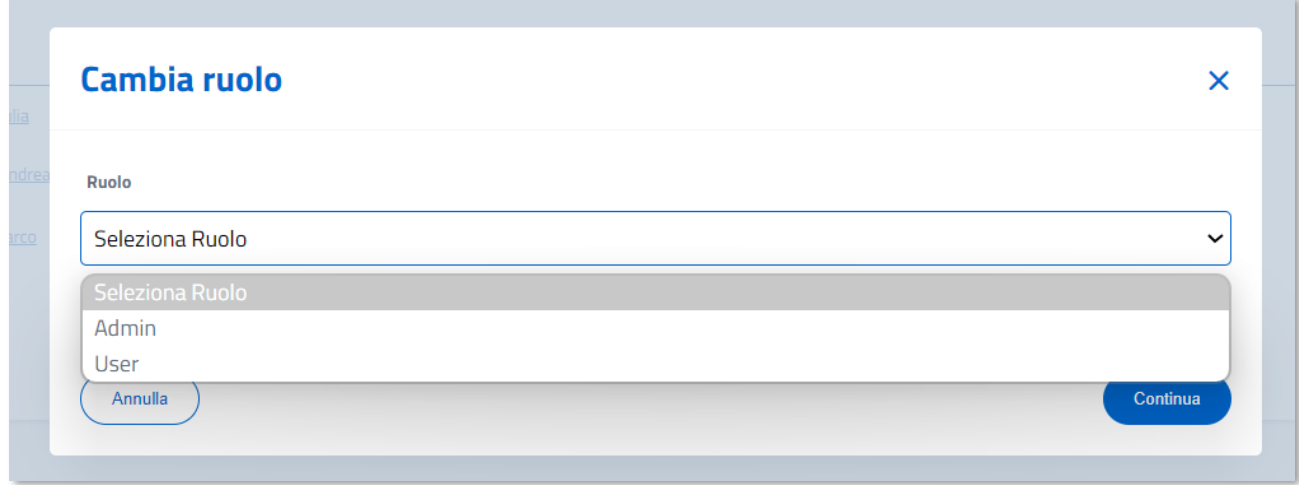

#### Figura 40 - Cambio ruolo

Selezionata la funzionalità, appare un *pop-up* dove è possibile inserire il ruolo da acquisire. Dopo l'inserimento, l'Ente potrà confermare o annullare l'operazione cliccando su "Annulla" o "Conferma". Alla conferma dell'operazione gli utenti ricevono un messaggio di operazione effettuata. È inoltre possibile inserire una nota a corredo dell'operazione completata.

Ogni utente Amministratore (Admin) può procedere all'aggiornamento del ruolo di utenti Amministratore o User della propria società. Il numero massimo di utenti per società è di 13 così ripartiti:

- 10 utenti User:
- 3 utenti Amministratore.

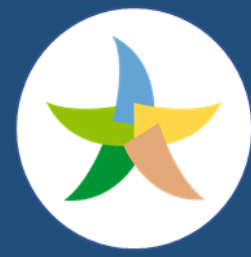

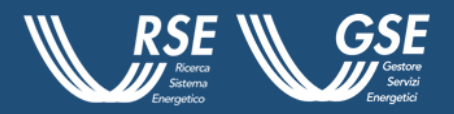

L'eliminazione dell'utente è una funzionalità accessibile agli utenti di tipo Amministratore con le stesse modalità di quelle previste per l'aggiornamento del ruolo. Selezionata la funzionalità, è possibile annullare l'operazione cliccando su "Annulla" o confermare la stessa mediante il tasto "Conferma"; nel caso venga selezionato quest'ultimo gli utenti saranno aggiornati e riceveranno un messaggio di operazione effettuata. Ogni utente Amministratore può procedere all'eliminazione di utenti Amministratore o User della propria società con **il vincolo di lasciare almeno un Amministratore**.

Ogni utente Amministratore ha la possibilità di modificare utenti appartenenti alla propria società.

Una seconda funzionalità disponibile nella piattaforma è quella dell'Inserimento e della Modifica massiva utenti. Dalla Lista Utenti, cliccando sul pulsante "Aggiungi utente" è possibile scegliere tra due opzioni:

- Importa da file;
- Inserimento manuale.

Scegliendo la prima opzione, appare un *pop-up* che consente di scaricare il template .csv previsto per il caricamento massivo. Tale template va quindi compilato e caricato tramite il pulsante "Carica file". Effettuata l'operazione si ha la possibilità di annullare l'operazione avviata cliccando su "Annulla" o procedere con il caricamento attraverso il pulsante "Conferma".

A questo punto si possono presentare tre situazioni:

- File correttamente importato nella sua totalità: conferma l'inserimento con indicazione del numero degli utenti creati:
- File non importato per problemi di formato o struttura non corretta: mostra un messaggio di errore con l'invito a controllare il file e riprovare.
- File importato parzialmente: evidenzia un messaggio con indicazione del numero degli utenti correttamente creati e di quelli scartati.

Cliccando su storico caricamento si accede ad una maschera in cui compare l'elenco delle operazioni di caricamento effettuate con il dettaglio sui seguenti valori:

- Caricato da;
- Data inserimento;
- Nome file;
- Stato;

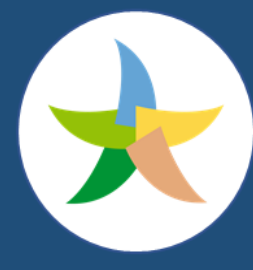

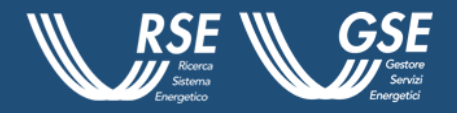

- Totali;
- Inserite;
- Aggiornate;
- Non Caricate.

Selezionando un record (Nome file), si accede, invece, alla maschera di dettaglio con l'elenco degli utenti oggetto di inserimento/modifica con indicazione di:

- Data inserimento;
- Identificativo utente;
- Stato;
- Tipo di errore.

Per gli utenti in stato "ERROR", è possibile visualizzare l'elenco degli errori riscontrati.

Sarà inviata una e - mail a tutti gli utenti correttamente inseriti con le credenziali per l'accesso al portale. La seconda opzione prevede invece la possibilità di inserire manualmente le informazioni richieste in una maschera caratterizzata dai seguenti campi:

- Profilo;
- Ruolo;
- Dati anagrafici utente;
- Informazioni di contatto.

Al click sull'opzione "Conferma", se le informazioni inserite sono corrette, comparirà il messaggio di avvenuto inserimento e sarà inviata una e-mail all'utente con le credenziali per l'accesso al Portale. Qualora non tutti i campi obbligatori siano stati valorizzati, l'inserimento dell'utente sarà rifiutato e comparirà un messaggio esplicativo.

### <span id="page-47-0"></span>**3.4 Gestione Società**

L'utente PA accede ai dati relativi alla propria società e ad un set di informazioni delle altre PA e dei CPO registrati sulla PUN, come da Figura 41, attraverso i rispettivi tab nel menù in alto. Attraverso

la selezione del menu " \*\*\*" posto sulla destra del Tab "La mia PA", l'ente ha la possibilità di accedere a due funzionalità:

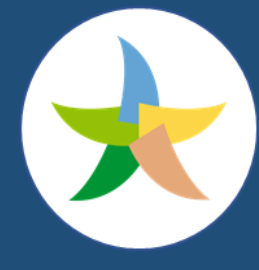

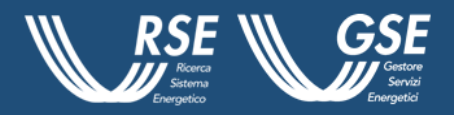

- Aggiungi utente: attraverso cui l'ente sarà reindirizzato alla pagina "Gestione utenti" dove poter effettuare l'operazione.
- Vedi Società: è possibile visualizzare i "Dati PA", "Dati di contatto", "Utenti Associati" e "Archivio Note" e accedere alla funzionalità di modifica selezionando il pulsante "Modifica Dati".

| Gestione società / Dettaglio società      |                                   |                  |                |  |
|-------------------------------------------|-----------------------------------|------------------|----------------|--|
| ← Dettaglio società                       |                                   |                  |                |  |
| Gestisci il dettaglio della società       |                                   |                  |                |  |
|                                           |                                   |                  |                |  |
| Dati PA<br>Dati di contatto               | Utenti associati<br>Archivio note |                  |                |  |
| Dati anagrafici utente                    |                                   |                  |                |  |
| Denominazione ente                        | Categoria                         | Partita iva      | Codice fiscale |  |
| Ministero_test                            | Ministero                         | 12345678901      | 00000000011    |  |
|                                           |                                   |                  |                |  |
| Paese                                     | Provincia                         | Comune           | Indirizzo      |  |
| Italia                                    | Torino                            | Moncalieri       | Via Test, 1    |  |
| Cap                                       | PEC                               | Sito web link    |                |  |
| 10100                                     | minister@pec.com                  | ×,               |                |  |
| Dati anagrafici del legale rappresentante |                                   |                  |                |  |
| Nome                                      | Cognome                           | Data di nascita  | Paese          |  |
| Paolo                                     | Grosso                            | 1996-05-31       | Italia         |  |
|                                           |                                   |                  |                |  |
| Provincia                                 | Comune                            | Codice fiscale   | Cellulare      |  |
| Asti                                      | Asti                              | KZQMYC98D05A102V | 0000000000     |  |
| Email                                     |                                   |                  |                |  |
| ministero@mailinator.com                  |                                   |                  |                |  |
|                                           |                                   |                  |                |  |
|                                           |                                   |                  |                |  |
|                                           |                                   |                  |                |  |

Figura 41- Dettaglio società

Inoltre, selezionando il Tab "Utenti Associati", si ha la possibilità di visualizzare l'elenco di tutti gli utenti associati alla società in oggetto.

Tramite il pulsante "Aggiungi Utente", la PA può effettuare l'inserimento di utenti sia in modalità manuale sia in inserimento massivo come precedentemente descritto.

Nel Tab "Archivio note" si ha la possibilità di visualizzare tutte le note inserite in occasione di aggiornamenti che hanno interessato la società in oggetto.

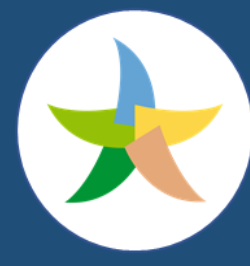

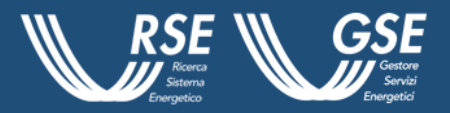

### <span id="page-49-0"></span>**4 PUN per il territorio**

La pagina "PUN per il territorio", che è la terza sezione posizionata sul menù in alto nella homepage della piattaforma, ha lo scopo di illustrare statistiche e *trend* sulla mobilità elettrica a livello nazionale. La pagina si suddivide in due sezioni:

- "Statistiche Installazioni Punti di ricarica;
- Statistiche veicoli elettrici.

La pagina "Statistiche Punti di ricarica", come da figura 42, è suddivisa in tre sezioni, partendo dall' alto:

- Box descrittivo della pagina;
- "Mappa dei punti di ricarica": una mappa navigabile riportante numero di punti di ricarica e location presenti sul territorio nazionale. La mappa è interrogabile per limiti amministrativi (Regioni, Province e Comuni) attraverso i filtri posizionati alla destra della stessa. Inoltre, il numero di punti di ricarica e location, posizionati nel box sottostante ai filtri, varierà all'estensione della porzione di mappa visualizzata. La webmap, inoltre, è interrogabile selezionando un limite amministrativo di proprio interesse. Cliccando su una porzione di territorio il bordo del poligono si evidenzia di giallo e compare un pop up che riporta il limite amministrativo selezionato e i punti di ricarica localizzati al suo interno. Per chiudere il popup è necessario cliccare il tasto  $(x)$ .
- L'ultima sezione riporta i seguenti grafici su scala nazionale:
	- o un istogramma indicante il numero di installazioni per mese, suddivise per location di ricarica, infrastrutture di ricarica e punti di ricarica;
	- o un grafico a torta con correlata tabella indicante la distribuzione dei punti di ricarica per fasce di potenza.

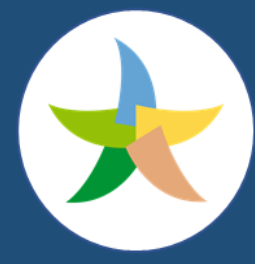

### Ministero dell'Ambiente e della Sicurezza Energetica

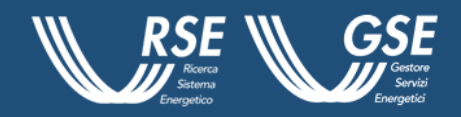

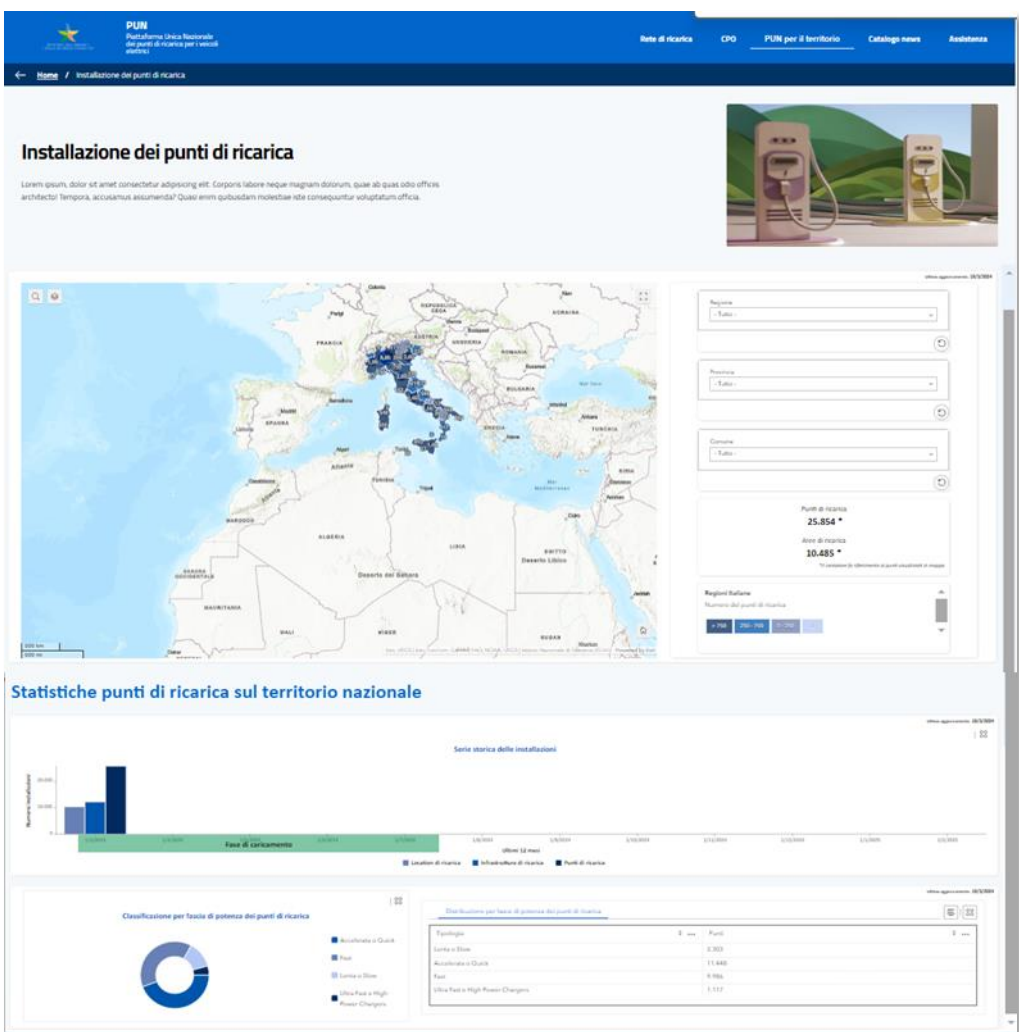

Figura 42 – Installazione punti di ricarica

La pagina "Statistiche Veicoli elettrici", come da figura 43, è suddivisa in tre sezioni, partendo dall' alto:

- Box descrittivo della pagina;
- "Distribuzione geografica delle immatricolazioni" una mappa navigabile riportante il numero di immatricolazioni suddiviso per tipologia di alimentazione (BEV, HYBRID e totale). La mappa è interrogabile per limiti amministrativi (Regioni e Province) attraverso i filtri posizionati alla destra della stessa. Inoltre, il numero delle immatricolazioni, posizionati nel box sottostante ai filtri, varierà all'applicazione degli stessi. La webmap è interrogabile selezionando un limite amministrativo di proprio interesse. Cliccando su una

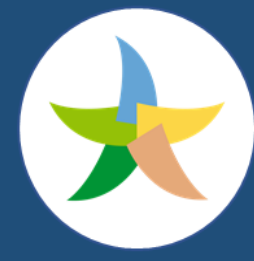

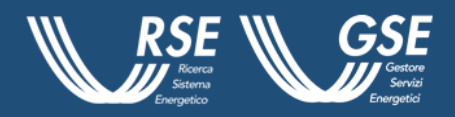

porzione di territorio il bordo del poligono si evidenzia di giallo e compare un pop up che riporta il limite amministrativo selezionato e le relative immatricolazioni nell'anno di riferimento. Per chiudere il pop-up è necessario cliccare il tasto  $(\times )$ .

• L'ultima sezione riporta un istogramma indicante il numero di immatricolazioni su base annua, suddivise per tipologia di alimentazione (BEV e HYBRID).

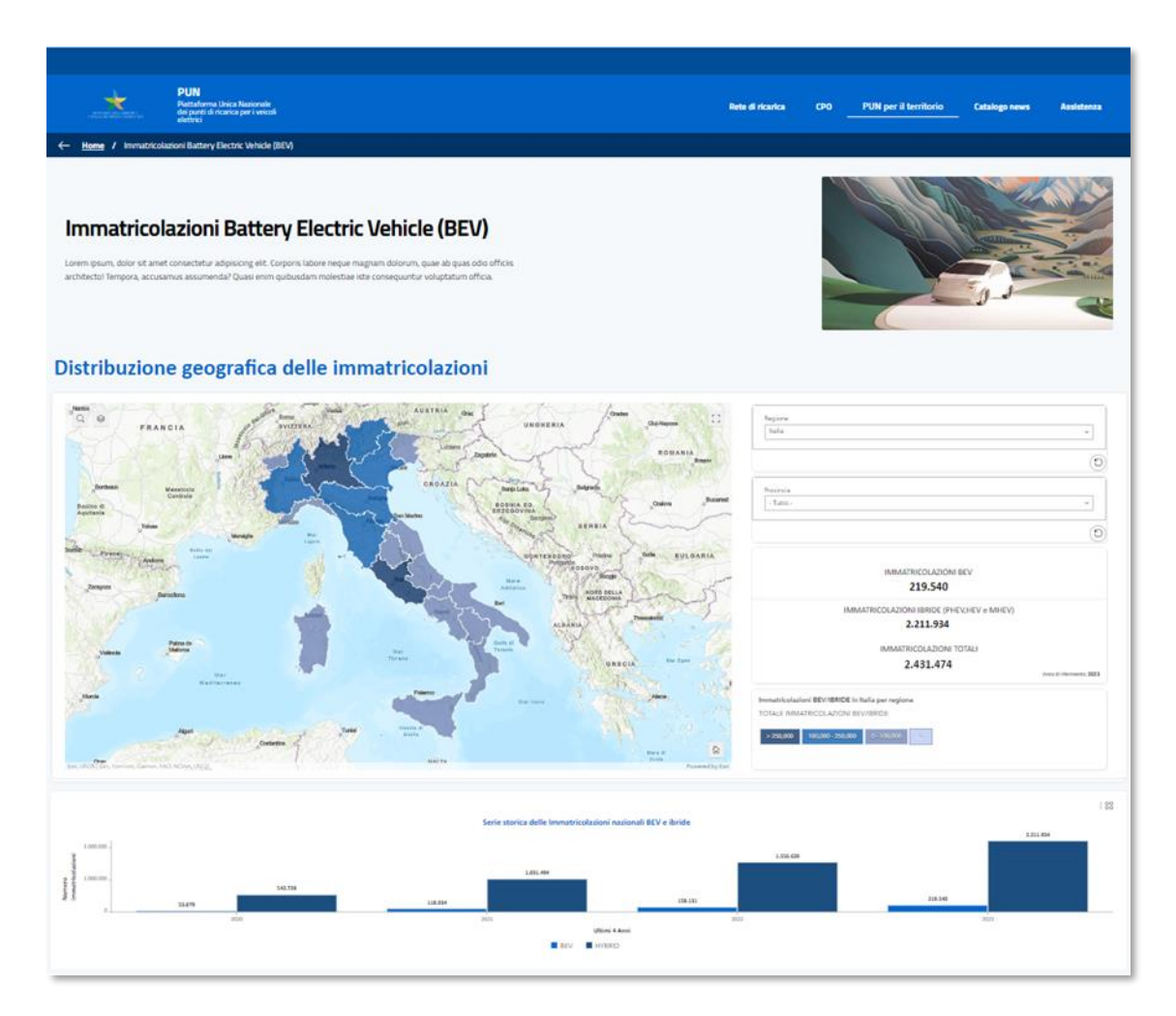

Figura 43 – BEV

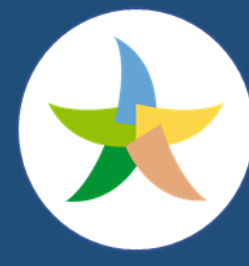

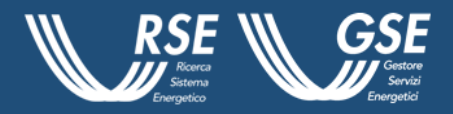

### <span id="page-52-0"></span>**5 Catalogo news**

In questa sezione, la quarta presente nel menù in alto della homepage della PUN, l'utente può visualizzare in dettaglio le news presenti in tema di mobilità elettrica, Piattaforma Unica Nazionale e tutte quelle legate alla tematica in oggetto. Nella parte sinistra della pagina è inoltre presente un piccolo punto elenco, come da Figura 44, dove poter scegliere l'argomento ricercato:

- Ultime news;
- Info generali;
- Normativa;
- Glossario.

L'utente, inoltre, ha la possibilità di filtrare le news visualizzate in pagina selezionando la tipologia di utente a cui la news è dedicata, attraverso i pulsanti Cittadini, CPO e PA

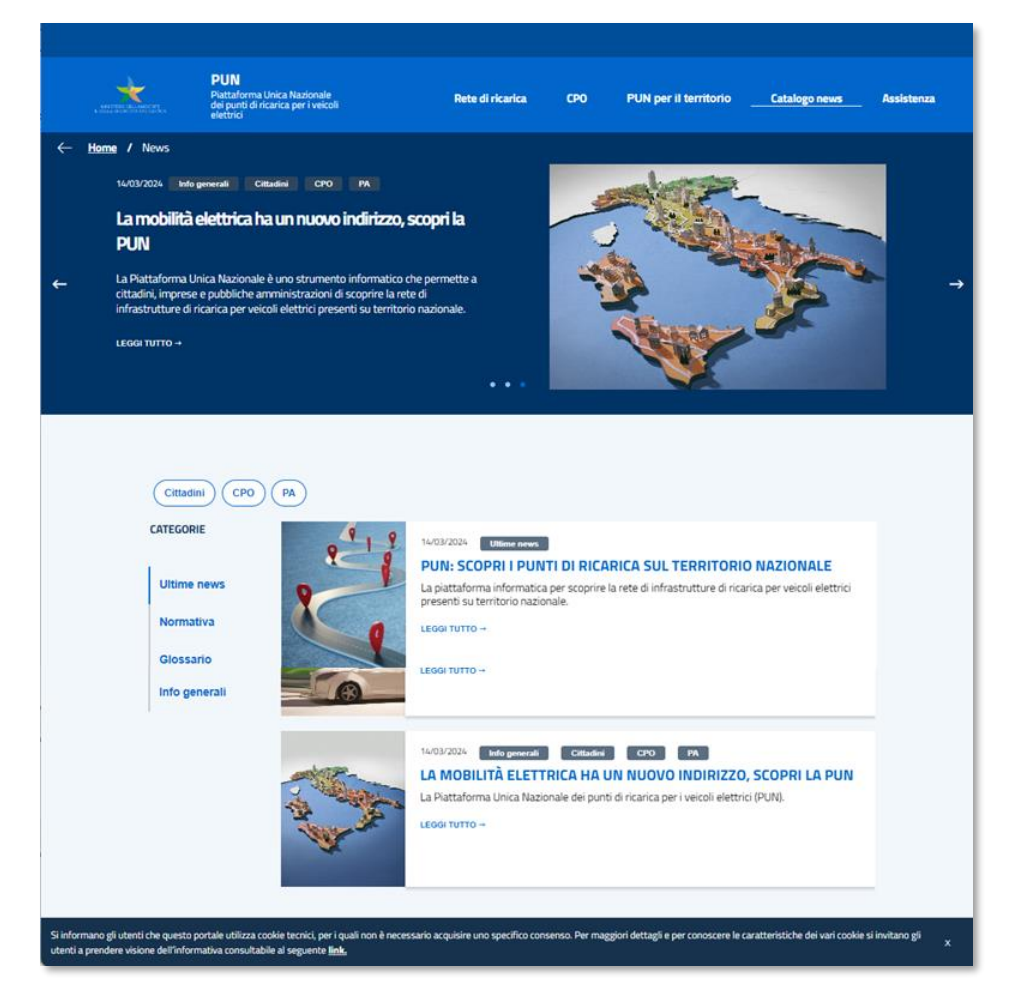

Figura 44 - Catalogo news

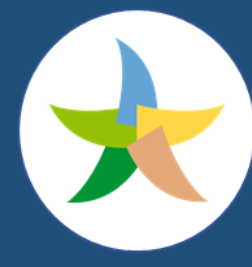

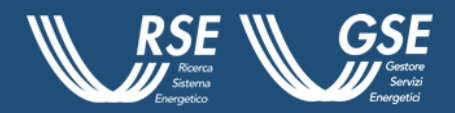

### <span id="page-53-0"></span>**6 Assistenza**

Gli utenti possono accedere alla sezione "Assistenza" in homepage, per richiedere specifiche informazioni per navigare la piattaforma, siano CPO, un *E - driver*, o una Pubblica Amministrazione, come da Figura 45.

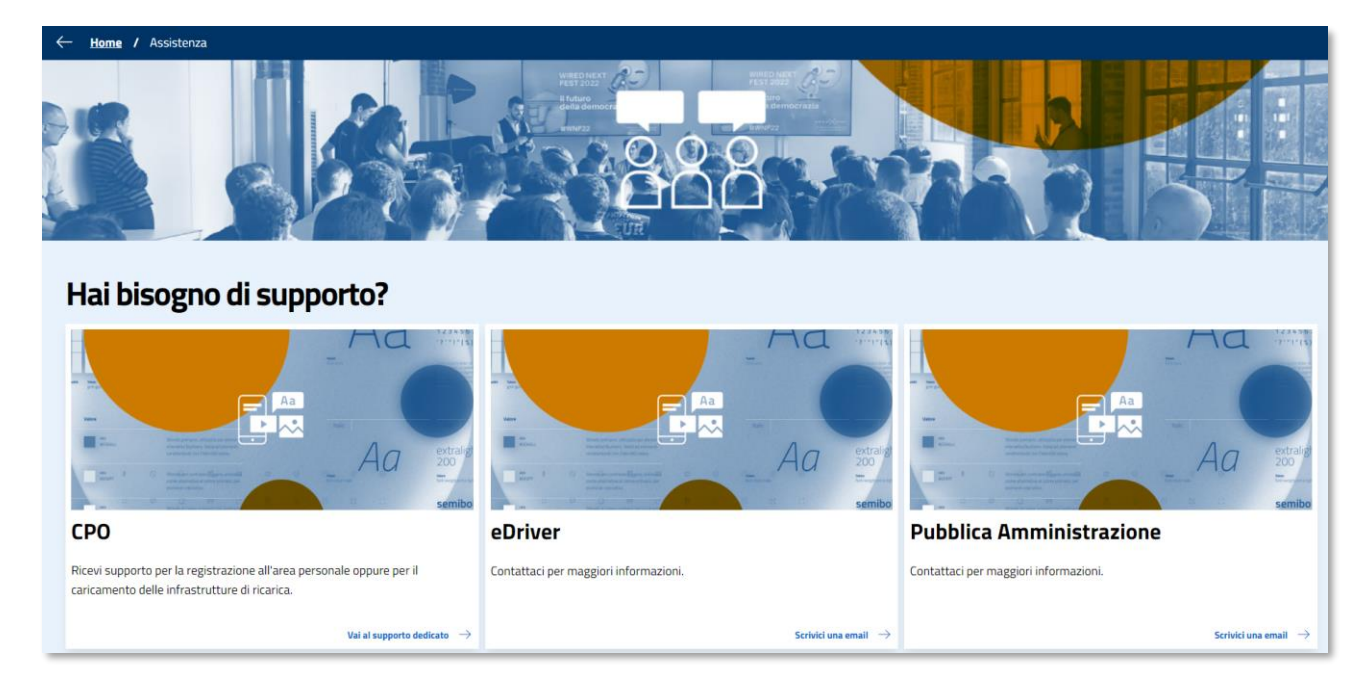

Figura 45 - Pagina Assistenza

La pagina è distinta in tre sottosezioni:

- un riquadro "CPO" con link "Vai al supporto dedicato";
- un riquadro "eDriver" con link "Scrivici una mail";
- un riquadro "Pubblica Amministrazione" con link "Scrivici una mail".

Nel riquadro "CPO" se si clicca sul pulsante "Vai al supporto dedicato", l'utente potrà acceder a una pagina dedicata appunto al supporto dove al suo interno dovranno essere compilati i seguenti campi:

- Nome (campo obbligatorio);
- Cognome (campo obbligatorio);
- Ragione sociale (campo obbligatorio);
- E-mail (campo obbligatorio);
- Numero telefono (campo obbligatorio);
- Tipologia supporto (campo obbligatorio);
- Documentazione (Pulsante carica documento);

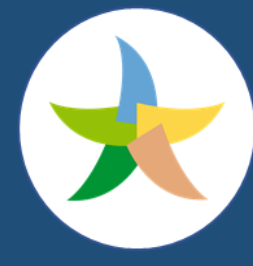

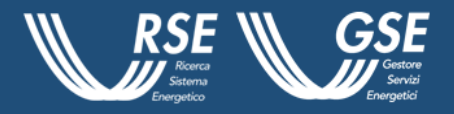

- Descrizione problema (text box);
- Condizioni di utilizzo e privacy (campo obbligatorio).

Cliccando su "invia" verrà inviato un messaggio di notifica "Messaggio inviato con successo" e possibilità di tornare alla homepage tramite pulsante "Torna alla homepage".

Nel riquadro "E-Driver" e in quello "Pubblica Amministrazione", cliccando sul pulsante "scrivici una mail" l'utente o CPO potranno contattare il servizio assistenza GSE attraverso l'invio di una e - mail a supportoPUN@gse.it.